### *Įsakymas netenka galios 2022-01-29:*

*VĮ Registrų centras, Įsakymas Nr[. VE-61 \(1.3 E\),](https://www.e-tar.lt/portal/legalAct.html?documentId=570dae40800c11ec993ff5ca6e8ba60c) 2022-01-28, paskelbta TAR 2022-01-28, i. k. 2022-01372 Dėl valstybės įmonės Registrų centro direktoriaus 2017 m. birželio 13 d. įsakymo Nr. v-157 "Dėl Duomenų teikimo Lietuvos Respublikos hipotekos registrui elektroniniu būdu taisyklių patvirtinimo" pripažinimo netekusiu galios*

### *Suvestinė redakcija nuo 2019-04-18 iki 2022-01-28*

*Įsakymas paskelbtas: TAR 2017-06-20, i. k. 2017-10285*

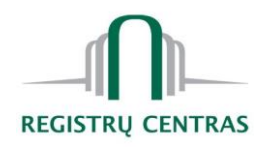

## **VALSTYBĖS ĮMONĖS REGISTRŲ CENTRO DIREKTORIUS**

## **ĮSAKYMAS DĖL DUOMENŲ TEIKIMO LIETUVOS RESPUBLIKOS HIPOTEKOS REGISTRUI ELEKTRONINIU BŪDU TAISYKLIŲ PATVIRTINIMO**

2017 m. birželio 13 d. Nr. v-157 Vilnius

Vadovaudamasis Lietuvos Respublikos hipotekos registro nuostatų, patvirtintų Lietuvos Respublikos Vyriausybės 2001 m. spalio 18 d. nutarimu Nr. 1246 "Dėl Lietuvos Respublikos hipotekos registro reorganizavimo ir Lietuvos Respublikos hipotekos registro nuostatų patvirtinimo", 12.2 papunkčiu,

t v i r t i n u pridedamas Duomenų teikimo Lietuvos Respublikos hipotekos registrui elektroniniu būdu taisykles.

Direktoriaus pavaduotojas turto vertinimui, atliekantis direktoriaus funkcijas Arvydas Bagdonavičius

PATVIRTINTA Valstybės įmonės Registrų centro direktoriaus 2017 m. birželio 13 d. įsakymu Nr. v-157

## **DUOMENŲ TEIKIMO LIETUVOS RESPUBLIKOS HIPOTEKOS REGISTRUI ELEKTRONINIU BŪDU TAISYKLĖS**

## **I SKYRIUS BENDROSIOS NUOSTATOS**

1. Duomenų teikimo Lietuvos Respublikos hipotekos registrui elektroniniu būdu taisyklės (toliau – taisyklės) nustato duomenų ir dokumentų teikimo Lietuvos Respublikos hipotekos registrui (toliau – registras) bei registro pranešimų siuntimo, naudojant Hipotekos ir įkeitimo sudarymo ir registravimo elektroninės paslaugos programą (toliau – programa), tvarką.

2. Naudotis programa gali notarai, teismai, antstoliai, įstatymų įgalioti pareigūnai ir institucijos, kreditoriai (toliau – duomenų teikėjai), pasirašę duomenų teikimo Lietuvos Respublikos hipotekos registrui sutartį (toliau – duomenų teikimo sutartis) su registro tvarkytoju. Naudotis programa taip pat gali duomenų teikėjų paskirti asmenys, nurodyti duomenų teikimo sutartyje. Duomenų teikėjams, pasirašiusiems duomenų teikimo sutartis, ir jų paskirtiems asmenims, nurodytiems duomenų teikimo sutartyse, (toliau – programos naudotojas) suteikiama prieigos prie programos teisė.

3. Programos naudotojas prie programos jungiasi jam suteiktu naudotojo kodu, slaptažodžiu ir vienu iš programos atsitiktine tvarka nurodytu slaptažodžiu iš slaptažodžių kortelės:

3.1. programos lango "Prisijungti" lauke "Naudotojo vardas" programos naudotojas įveda jam suteiktą naudotojo vardą, lauke "Slaptažodis" – nuolatinį slaptažodį;

3.2. teisingai įvedus naudotojo vardą ir slaptažodį, programa atveria langą "Slaptažodis iš kortelės". Šio lango lauke "Slaptažodis iš kortelės" programos naudotojas įveda programos atsitiktine tvarka parinktą slaptažodį nurodytą slaptažodžių kortelėje;

3.3. teisingai įvedus slaptažodį, suteikiama teisė dirbti su programa. Klaidingai įvedus naudotojo vardą ir (ar) slaptažodžius, programa pateikia pranešimą apie neteisingai įvestus duomenis;

3.4. klaidingai įvedus naudotojo vardą ar bet kurį iš slaptažodžių penkis kartus iš eilės, naudotojui laikinai sustabdoma prieigos prie programos teisė, – blokuojamas prisijungimas. Tokiu atveju naudotojas turi kreiptis į registro tvarkytoją dėl prieigos teisių atnaujinimo.

4. Programos naudotojui, prisijungus prie programos pirmą kartą, programa pareikalaus pasikeisti jam suteiktą laikinąjį slaptažodį. Programos naudotojas slaptažodį taip pat gali pasikeisti bet kuriuo momentu šiuo būdu:

4.1. pasirinkti programos meniu punktą "Nustatymai" ir "Keisti slaptažodį";

4.2. lango "Pakeisti slaptažodi" lauke "Slaptažodis" įvedamas senasis slaptažodis. Lauke ".Naujas slaptažodis" ir "Pakartokite naują slaptažodi" irašomas naujas slaptažodis ir spaudžiamas mygtukas "Pakeisti";

4.3. slaptažodis turi būti sudarytas iš 8–14 simbolių, – slaptažodyje turi būti skaičiai 0–9 (būtinas bent vienas skaičius), lotyniškos raidės a–z, A–Z (būtina bent viena raidė), specialieji simboliai (!@#^&\*-+=). Programa kontroliuoja, kad nuolatinio slaptažodžio struktūra atitiktu minėtus reikalavimus, ir informuoja programos naudotoją apie klaidas.

5. Baigęs darbą su programa, programos naudotojas turi paspausti meniu punktą "Baigti darbą", esantį dešiniajame viršutiniame programos lango kampe.

### **II SKYRIUS PAGRINDINĖS PROGRAMOS FUNKCIJOS**

6. Pranešimų apie sutartinės hipotekos (įkeitimo) sandorio patvirtinimą, sutartinės hipotekos (įkeitimo) pakeitimą, sutartinės hipotekos (įkeitimo) pabaigą, nustatytą priverstinę hipoteką (įkeitimą), priverstinės hipotekos (įkeitimo) pakeitimą, priverstinės hipotekos (įkeitimo) pabaigą rengimo formos programoje atveriamos meniu punkte "Hipoteka" pasirinkus atitinkamą pranešimo rūšį.

7. Pranešimų apie notaro vykdomojo įrašo atlikimą, notaro vykdomojo įrašo duomenų pakeitimą, vykdomojo įrašo panaikinimą rengimo formos programoje atveriamos meniu punkte "Išieškojimas" pasirinkus atitinkamą pranešimo rūšį.

8. Pranešimų apie įkeitimo sutarties, sudarytos iki 1998 m. balandžio 1 d., pakeitimą ar pabaigą, notaro vykdomojo įrašo atlikimą, jo pakeitimą ar panaikinimą pagal įkeitimo sutartį, sudarytą iki 1998 m. balandžio 1 d., teisme priimtą kreditoriaus ieškinį dėl išieškojimo iš iki 1998 m. balandžio 1 d. įkeisto turto rengimo formos programoje atveriamos meniu punkte "Kiti pranešimai" pasirinkus atitinkamą pranešimo rūšį.

9. Meniu punkte "Projektai ir pranešimai" pateikiami rengiamų ir perduotų registrui pranešimų sąrašai: "Rengiami", "Perduoti".

10. Meniu punkte "Ruošiniai" saugomi programos naudotojo išsaugoti pranešimų apie patvirtintą sutartinės hipotekos (įkeitimo) sandorį, nustatytą priverstinę hipoteką (įkeitimą) ruošiniai.

11. Įrašius visus ar dalį duomenų rengiamame pranešime apie patvirtintą sutartinės hipotekos (įkeitimo) sandorį, nustatytą priverstinę hipoteką (įkeitimą), jį galima išsaugoti kaip ruošinį šia tvarka:

11.1. pranešimo formos apatinėje dalyje pažymimas žymimasis langelis "Išsaugoti ruošinį";

11.2. lauke "Ruošinio pavadinimas" įrašomas ruošinio pavadinimas;

11.3. spaudžiamas mygtukas "Saugoti";

11.4. ruošinys išsaugomas sąraše "Ruošiniai", meniu punkte "Ruošiniai".

12. Rengiamo pranešimo formos apatinėje dalyje pateikiami mygtukai:

12.1. mygtukas "Saugoti" spaudžiamas pranešimo rengimo procese arba irašius visus pranešimo duomenis. Paspaudus šį mygtuką, programa pateikia pranešimą "Duomenys išsaugoti". Pranešimas išsaugomas meniu punkto "Projektai ir pranešimai" sąraše "Rengiami";

12.2. mygtukas "Trinti" spaudžiamas norint duomenis ir visą rengiamą dokumentą ištrinti. Prieš tai programa pateikia klausimą "Ar tikrai norite ištrinti šį įrašą?". Paspaudus "Taip", duomenys bus ištrinti negrįžtamai. Pasirinkus "Ne", duomenys nebus ištrinti;

12.3. paspaudus mygtuką "Peržiūra", atveriamas įrašytų duomenų peržiūros langas;

12.4. mygtukas "Tikrinti prieš perduodant" spaudžiamas prieš perduodant pranešimą registrui. Paspaudus šį mygtuką, programa patikrina įrašytus duomenis pagal nustatytas kontroles ir pateikia klaidos arba įspėjamuosius pranešimus;

12.5. paspaudus mygtuką "Perduoti Hipotekos registrui", duomenys bus perduoti registrui. Programa pateiks pranešimą "Dokumentas perduotas";

12.6. paspaudus mygtuką "Ms Word", priklausomai nuo rengiamo dokumento rūšies, programa suformuoja sutartinės hipotekos (įkeitimo), susitarimo dėl sutartinės hipotekos (įkeitimo) pakeitimo, susitarimo dėl sutartinės hipotekos (įkeitimo) pabaigos, notaro sprendimo dėl priverstinės hipotekos (įkeitimo) nustatymo arba notaro vykdomojo įrašo projektą, kurį galima peržiūrėti, papildyti ir išsaugoti kompiuterio atmintyje, kitoje patvariojoje laikmenoje arba atspausdinti;

12.7. paspaudus mygtuką "Patikrinti TAAR ir HR", programa patikrina sandoriu įkeičiamų daiktų duomenis registre (ar yra įregistruotų hipotekų (įkeitimų), kuriomis daiktas yra įkeistas) ir Turto arešto aktų registre (ar yra įregistruotų turto arešto aktų, kuriais daiktas yra areštuotas);

12.8. paspaudus mygtuką "Patikrinti asmens teisių apribojimą", programa patikrina, ar Turto arešto aktų registre yra įregistruotų turto arešto aktų, kuriais sandorį sudarantiems asmenims yra taikomi laikini apribojimai visam turtui;

12.9. paspaudus mygtuką "Patikrinti duomenis VSR", programa patikrina, ar Vedybų sutarčių registre yra įregistruota sandorį sudarančių fizinių asmenų sudaryta vedybų, sugyventinių sutartis ar turto padalijimo faktas;

12.10. paspaudus mygtuką "Grįžti atgal", programos naudotojas grąžinamas į prieš tai buvusį programos langą.

12<sup>1</sup>. Rengiamo pranešimo formos dalyje "Kreditorius", "Skolininkas", "Įkaito davėjas" paspaudus mygtuką "Tikrinti veiksnumą", programa patikrina, ar parengtame pranešime apie hipotekos (įkeitimo) sudarymą, pakeitimą ar pabaigą įrašytas asmuo (kreditorius, skolininkas, įkaito davėjas) yra įregistruotas Neveiksnių ir ribotai veiksnių asmenų registre dėl to, kad jis teismo tvarka pripažintas neveiksniu tam tikroje srityje, arba jo civilinis veiksnumas tam tikroje srityje apribotas, arba jis yra nepilnametis nuo 14 iki 18 metų, kurio teisės savarankiškai disponuoti savo pajamomis ir turtu teismo sprendimu apribotos ar atimtos.

*Papildyta punktu:*

*Nr[. VE-121 \(1.3 E\),](https://www.e-tar.lt/portal/legalAct.html?documentId=d7e2563060e611e99676cb74c51fe1f4) 2019-04-15, paskelbta TAR 2019-04-17, i. k. 2019-06289*

13. Pranešimo rengimo formos dalyje "Duomenų teikėjas" pagal nustatyma programa į atitinkamus laukus įrašo prisijungusio duomenų teikėjo duomenis – vardą, pavardę, pareigas, įstaigos pavadinimą ir buveinės adresą.

14. Rengiamo pranešimo formos dalyje "Elektroniniai priedai" prisegamos registrui pateikiamų dokumentų skaitmeninės kopijos šia tvarka:

14.1. spaudžiamas mygtukas "Parinkti". Programos naudotojas, kompiuteryje suradęs reikalingą dokumentą (PDF arba ADOC formato ne didesnę nei 5MB bylą), spaudžia mygtuką "Atidaryti". Pasirinkus dokumentą, spaudžiamas mygtukas "Prisegti pasirinktą bylą". Jei dokumentas yra didesnis nei 5 MB, jis prisegamas atskirais dokumentais, kurių kiekvieno dydis turi būti ne didesnis nei 5 MB;

14.2. jei prisegtąjį dokumentą reikia pakeisti kitu, spaudžiamas mygtukas "Trinti" ir dokumento prisegimo procedūra kartojama iš naujo;

14.3. norint peržiūrėti prisegto dokumento turinį, spaudžiamas mygtukas "Peržiūrėti";

14.4. esant programos reikalavimui, prisegtas dokumentas pasirašomas elektroniniu parašu paspaudžiant mygtuką "Pasirašyti".

### **III SKYRIUS**

## **PRANEŠIMO APIE SUTARTINĖS HIPOTEKOS (ĮKEITIMO) SANDORIO PATVIRTINIMĄ RENGIMAS**

15. Programos meniu punktuose "Hipoteka" arba "Ikeitimas" pasirinkus punktą "Sutartinė hipoteka" ar "Sutartinis įkeitimas", atitinkamai atveriama pranešimo apie sutartinės hipotekos sandorio, sutartinio ikeitimo sandorio patvirtinima duomenų irašymo forma, kurioje irašomi rengiamo sandorio duomenys.

16. Formos dalies "Notaras" laukuose programa pateikia prisijungusio notaro duomenis: notaro vardas, pavardė, pareigos, notaro biuro pavadinimas ir adresas. Programos naudotojas šiame lauke bet kuriuo momentu, kol duomenys neperduoti registrui, gali pakeisti notaro duomenis kito notaro, dirbančio tame pačiame notaro biure, duomenimis, parinkdamas notaro pavardę ir vardą iš pateikto notarų sąrašo.

17. Formos dalyje "Skolininkai" įrašomi skolininko (skolininkų) duomenys. Privaloma įrašyti bent vieną skolininką:

17.1. jei skolininkas yra juridinis asmuo, spaudžiamas mygtukas "Pridėti juridini asmeni":

17.1.1. atvertame juridinio asmens duomenų įrašymo lango aktyviajame lauke įrašomas Juridinių asmenų registro suteiktas 9 skaitmenų juridinio asmens kodas ir spaudžiamas mygtukas "Ieškoti registre". Juridinio asmens pavadinimą, teisinę formą ir buveinės adresą pateikia programa iš Juridinių asmenų registro ir šiais duomenimis užpildo atitinkamus duomenų įrašymo laukus. Jei juridinio asmens kodas įvestas neteisingai, programa pateikia pranešimą "Imonė nerasta (paieška vykdyta pagal juridinio asmens kodą ...)". Jei duomenų įrašymo momentu nėra ryšio su Juridinių asmenų registru, pateikiamas atitinkamas pranešimas ir leidžiama duomenis įrašyti. Prie lauko, kuriame irašyti duomenys, atsiranda mygtukas "Atnaujinti duomenis iš registro", kurį paspaudus vykdomas duomenų įkėlimas iš Juridinių asmenų registro;

17.1.2. jeigu juridinis asmuo neregistruotas Juridinių asmenų registre, įrašant duomenis apie juridinį asmenį pažymimas žymimasis langelis "Asmuo neregistruotas Juridinių asmenų registre". Jeigu juridinis asmuo įtrauktas į programoje esantį Lietuvos Respublikoje neregistruotų juridinių asmenų sarašą, lauke "Asmuo neregistruotas Juridinių asmenų registre" įvedus juridinio asmens registravimo numerį, spaudžiamas mygtukas "Ieškoti". Programa juridinio asmens pavadinimą, užsienio valstybę, kurioje registruotas juridinis asmuo, teisinę formą ir buveinės adresą pateikia iš minėto sąrašo ir šiais duomenimis užpildo atitinkamus laukus. Jeigu juridinis asmuo neįtrauktas į programoje esantį Lietuvos Respublikoje neregistruotų juridinių asmenų sąrašą, programos naudotojas atitinkamuose laukuose įrašo šiuos duomenis:

17.1.2.1. užsienio valstybę, kurioje įregistruotas juridinis asmuo – pasirenkama iš klasifikatoriaus;

17.1.2.2. registravimo numerį, kurį suteikė užsienio šalies juridinius asmenis registruojanti institucija;

17.1.2.3. juridinio asmens pavadinimą;

17.1.2.4. juridinio asmens teisinę formą – pasirenkama iš klasifikatoriaus;

17.1.2.5. juridinio asmens buveinės adresą, kuris rašomas Adresų formavimo taisyklių, patvirtintų Lietuvos Respublikos Vyriausybės 2002 m. gruodžio 23 d. nutarimu Nr. 2092 "Dėl Adresų formavimo taisyklių patvirtinimo", (toliau – Adresų formavimo taisyklės) nustatyta tvarka;

17.1.3. spaudžiamas mygtukas "Saugoti". Mygtuku "Grižti atgal" uždaromas juridinio asmens duomenų įrašymo langas. Pasirinkus mygtuką "Saugoti ir grįžti atgal" atliekamos abi funkcijos: duomenys išsaugomi ir uždaromas langas;

17.2. jei skolininkas yra fizinis asmuo, spaudžiamas mygtukas "Pridėti fizinį asmenį":

17.2.1. jei fizinis asmuo registruotas Lietuvos Respublikos gyventojų registre (toliau – Gyventojų registras), atvertame fizinio asmens duomenų įrašymo lango aktyviajame lauke įrašomas Gyventojų registro asmeniui suteiktas 11 skaitmenų asmens kodas ir spaudžiamas mygtukas "Ieškoti registre". Asmens vardą, pavardę, gyvenamosios vietos adresą pateikia programa iš Gyventojų registro ir šiais duomenimis užpildo atitinkamus duomenų įrašymo laukus. Jei fizinio asmens kodas įvestas neteisingai, programa pateikia pranešimą "Ieškota pagal asmens kodą ..., asmuo nerastas". Jei duomenų įrašymo momentu nėra ryšio su Gyventoju registru, pateikiamas atitinkamas pranešimas ir leidžiama duomenis įrašyti. Prie lauko, kuriame įrašyti duomenys, atsiranda mygtukas "Atnaujinti duomenis iš registro", kurį paspaudus vykdomas duomenų įkėlimas iš Gyventojų asmenų registro.

17.2.2. jei asmuo neturi galiojančio asmens dokumento, atvertame fizinio asmens duomenų įrašymo lango aktyviajame lauke įrašomas Gyventojų registro asmeniui suteiktas 11 skaitmenų asmens kodas ir spaudžiamas mygtukas "Ieškoti registre". Asmens kodą, gyvenamosios vietos adresą pateikia programa iš Gyventojų registro kartu pateikdama pranešimą "Asmuo neturi galiojančio asmens tapatybę patvirtinančio dokumento". Asmens vardas ir pavardė įrašomi pažymėjus žymimąjį langelį "Neatitinka Gyventojų registro duomenų".

17.2.3. jeigu asmuo neregistruotas Gyventojų registre, pažymimas žymimasis langelis "Asmuo, neregistruotas Gyventojų registre" ir atitinkamuose laukuose įrašomi šie duomenys:

17.2.3.1. užsienio valstybė, kurioje asmeniui išduotas asmens tapatybę patvirtinantis dokumentas – pasirenkama iš klasifikatoriaus;

17.2.3.2. gimimo data (metai, mėnuo, diena);

17.2.3.3. vardas;

17.2.3.4. pavardė;

17.2.3.5. gyvenamosios vietos adresas, kuris rašomas Adresų formavimo taisyklių nustatyta tvarka;

17.3. įrašius skolininko duomenis, spaudžiamas mygtukas "Saugoti". Mygtuku "Grįžti atgal" uždaromas fizinio asmens duomenų įrašymo langas. Pasirinkus mygtuką "Saugoti ir grįžti atgal", atliekamos abi funkcijos: duomenys išsaugomi ir uždaromas langas. Įrašyti skolininko duomenys išsidėstys pranešimo formos dalyje "Skolininkai";

17.4. norint keisti, tikslinti skolininko duomenis, spaudžiamas mygtukas "Redaguoti", norint ištrinti skolininko duomenis, spaudžiamas mygtukas "Panaikinti", norint peržiūrėti skolininko

duomenis, spaudžiamas mygtukas "Peržiūrėti".

18. Formos dalyje "Kreditoriai" įrašomi kreditoriaus (kreditorių) duomenys taisyklių 17 punkte nustatyta tvarka. Bent vienas kreditorius privalomas visais atvejais, išskyrus atvejus, kai sutartinė hipoteka (ikeitimas) turi požymi "pareikštinė hipoteka" ("pareikštinis ikeitimas"). Jei yra daugiau nei vienas kreditorius, įrašius visų kreditorių duomenis, vienam iš kreditorių gali būti pažymėtas požymis "Kreditorių atstovas". Gali būti nurodomas tik vienas kreditorių atstovas. Požymį "Kreditorių atstovas" pažymėjus daugiau nei vienam kreditoriui, programa pagal nustatymą duomenų saugojimo metu palieka tik tą požymį, kuris buvo pažymėtas vėliausiai. Jei kreditoriui priskirtas požymis "Kreditorių atstovas", papildomai turi būti nurodytas kreditorių atstovavimo pagrindas (reikšmė pasirenkama iš klasifikatoriaus "Kreditorių atstovavimo pagrindas" reikšmių sarašo).

19. Formos dalyje "Hipotekos (įkeitimo) objektai" įrašomi duomenys apie hipotekos (įkeitimo) objektą. Klasifikatoriuje "Pasirinkite turto rūšį" pasirenkama viena iš turto rūšių: nekilnojamasis turtas, įmonė (jei sudaromas įmonės (jos dalies) hipotekos sandoris), civilinis orlaivis, jūrų laivas, transporto priemonė, traktorius ar kita mašina, vidaus vandenų transporto priemonė, geležinkelių riedmuo, ginklai, prekių ženklas, žemės sklypo nuomos teisė, žemės sklypo panaudos teisė, statinio nuomos teisė, statinio panaudos teisė, lėšos banko sąskaitoje, kiti hipotekos (įkeitimo) objektai. Paspaudus mygtuką "Sukurti" atveriamas atitinkamo hipotekos (įkeitimo) objekto duomenų įrašymo langas:

19.1. jei įkeičiamas nekilnojamasis daiktas, registruotas Nekilnojamojo turto registre:

19.1.1. jei įkeičiamas nekilnojamasis daiktas, registruotas Nekilnojamojo turto registre, pasirenkama turto rūšis "Nekilnojamasis turtas (NTR objektas)" ir paspaudžiamas mygtukas "Sukurti". Atverto duomenų apie hipotekos objektą irašymo lango lauke "Paiešką pagal registro Nr." arba "Paieška pagal unikalų Nr." įrašius žemės sklypo ar statinio registro ar unikalų numerį, suteikta Nekilnojamojo turto registre, ir paspaudus mygtuką "Ieškoti registre", turto duomenų įrašymo laukus programa užpildo Nekilnojamojo turto registro duomenimis. Užpildyti laukai neredaguojami, išskyrus žemės sklypo ar statinio aprašymą ir žemės sklypo kadastro numerį. Kai įkeičiama dalis turto, turi būti pažymėtas žymimasis langelis "Dalis (požymis)" ir lauke "Aprašymas" įrašyta konkreti įkeičiamo turto dalis;

19.1.2. jei įkeičiama grupė nekilnojamųjų daiktų, kuriems Nekilnojamojo turto registre suteiktas vienas registro numeris, lauke "Paieška pagal registro Nr." įrašius registro numerį ir paspaudus mygtuką "Ieškoti registre", pateikiamas visas nekilnojamųjų daiktų sąrašas. Sąraše ties nekilnojamųjų daiktų unikaliais numeriais pažymėjus žymimuosius langelius ir paspaudus mygtuką "Pridėti", pasirinktų hipotekos objektų duomenimis bus užpildoma formos dalis "Hipotekos objektas";

19.1.3. jei įkeičiamas nekilnojamojo daikto priklausinys, programa pažymi požymį "Priklausinys" ir lauką "Priklausanti dalis" užpildo Nekilnojamojo turto registro duomenimis. Laukas "Priklausanti dalis" gali būti redaguojamas;

19.1.4. programa laukus "Įkaito davėjas" užpildo turto savininko duomenimis, įrašytais Nekilnojamojo turto registre. Norint keisti, tikslinti įkaito davėjo asmens duomenis, spaudžiamas mygtukas "Redaguoti", norint ištrinti – spaudžiamas mygtukas "Panaikinti", norint peržiūrėti – spaudžiamas mygtukas "Peržiūrėti";

19.1.5. jei nekilnojamojo daikto unikalus numeris įvestas neteisingai, programa pateikia pranešimą "Nekilnojamojo turto objektas nerastas (paieška vykdyta pagal unikalų Nr. ...)". Jei nekilnojamojo daikto registro numeris įvestas neteisingai, programa pateikia pranešimą "Nekilnojamojo turto objektas nerastas (paieška vykdyta pagal registro Nr. ...)". Jei duomenų įrašymo momentu nėra ryšio su Nekilnojamojo turto registru, pateikiamas atitinkamas pranešimas ir leidžiama duomenis įrašyti. Prie lauko, kuriame įrašyti duomenys, atsiranda mygtukas "Atnaujinti duomenis iš registro", kurį paspaudus vykdomas duomenų įkėlimas iš Nekilnojamojo turto registro.

19.1.6. lauke "Vertė" irašoma hipotekos (ikeitimo) objekto vertė eurais, nurodant skaičių su dviem ženklais po kablelio. Lauke "Nustatyta" įrašoma pagal kokį vertinimą nustatyta hipotekos (įkeitimo) objekto vertė;

19.2. jei įkeičiama įmonė, registruota Juridinių asmenų registre, ar jos dalis:

19.2.1. pasirenkama turto rūšis "Imonė" ir paspaudžiamas mygtukas "Sukurti". Atverto duomenų apie hipotekos objektą įrašymo lango lauke "Paieška pagal juridinio asmens kodą" įrašius Juridinių asmenų registro suteiktą juridinio asmens kodą, ir paspaudus mygtuką "Ieškoti registre", turto duomenų įrašymo laukus programa užpildo Juridinių asmenų registro duomenimis;

19.2.2. įkeičiamos įmonės (jos dalies) duomenys, pateikti iš Juridinių asmenų registro, neredaguojami. Lauke "Aprašymas" įrašomi duomenys, paaiškinantys ar patikslinantys įkeičiamą įmonę (jos dalį);

19.2.3. programa laukus "Įkaito davėjas" užpildo turto savininko duomenimis, įrašytais Juridinių asmenų registre. Norint keisti, tikslinti įkaito davėjo duomenis, spaudžiamas mygtukas "Redaguoti", norint ištrinti – "Panaikinti", norint peržiūrėti – spaudžiamas mygtukas "Peržiūrėti";

19.2.4. jei įkeičiamos įmonės juridinio asmens kodas įvestas neteisingai, programa pateikia pranešimą "Imonė nerasta (paieška vykdyta pagal juridinio asmens kodą ...)". Jei duomenų įrašymo momentu nėra ryšio su Juridinių asmenų registru, pateikiamas atitinkamas pranešimas ir leidžiama duomenis įrašyti. Prie lauko, kuriame įrašyti duomenys, atsiranda mygtukas "Atnaujinti duomenis iš registro", kurį paspaudus vykdomas duomenų įkėlimas iš Juridinių asmenų registro;

19.2.5. jei hipotekos sandoriu apribojamas įmonės hipoteka įkeisto turto disponavimas, šio turto duomenys įrašomi formos dalyje "Hipotekos objektai" taisyklių 19.1, 19.3–19.17 papunkčiuose nustatyta tvarka. Įrašius turto, kuriuo disponavimas apribotas, duomenis, programos suformuotame "Ms Word" dokumente prie hipotekos objektų atsiras papildomas požymis "Daiktai, kurių disponavimas apribotas";

19.2.6. lauke "Bendra įmonės vertė" įrašoma įmonės vertė eurais, nurodant skaičių su dviem ženklais po kablelio. Lauke "Nustatyta" įrašoma pagal kokį vertinimą nustatyta hipotekos objekto vertė;

19.3. jei įkeičiamas civilinis orlaivis, registruotas Lietuvos Respublikos civilinių orlaivių registre (toliau – Civilinių orlaivių registras):

19.3.1. pasirenkama turto rūšis "Orlaivis" ir paspaudžiamas mygtukas "Sukurti". Atverto duomenų apie hipotekos objektą įrašymo lange atitinkamuose laukuose įrašomi šie duomenys:

19.3.1.1. Civilinių orlaivių registro suteiktas unikalus identifikavimo kodas;

19.3.1.2. nacionalinis ir registracijos ženklas;

19.3.1.3. serijos numeris;

19.3.1.4. tipas;

19.3.1.5. gamintojo informacija;

19.3.1.6. pirmosios registracijos Lietuvos Respublikoje data;

19.3.1.7. registraciją patvirtinančio dokumento numeris;

19.3.1.8. vertė eurais, nurodant skaičių su dviem ženklais po kablelio;

19.3.1.9. vertės nustatymo pagrindas;

19.3.2. programa laukus "Ikaito davėjas" užpildo turto savininko duomenimis, irašytais Civilinio orlaivių registre. Norint keisti, tikslinti įkaito davėjo asmens duomenis, spaudžiamas mygtukas "Redaguoti", norint ištrinti – spaudžiamas mygtukas "Panaikinti", norint peržiūrėti – spaudžiamas mygtukas "Peržiūrėti";

19.3.3. lauke "Aprašymas" galima įrašyti individualius (išskirtinius) įkeičiamą civilinį orlaivį apibūdinančius duomenis;

19.4. jei įkeičiamas jūrų laivas, registruotas Lietuvos Respublikos jūrų laivų registre (toliau – Jūrų laivų registras):

19.4.1. pasirenkama turto rūšis "Laivas" ir paspaudžiamas mygtukas "Sukurti". Atverto duomenų apie hipotekos objektą įrašymo lango lauke "Paieška pagal unikalų identifikavimo kodą" arba "Paieška pagal registro (identifikavimo) Nr." įrašius atitinkamą jūrų laivo duomenį ir paspaudus mygtuką "Ieškoti registre", laivo duomenų įrašymo laukus programa užpildo Jūrų laivų registro duomenimis;

19.4.2. programa laukus "Ikaito davėjas" užpildo turto savininko duomenimis, irašytais Jūru laivų registre. Norint keisti, tikslinti įkaito davėjo asmens duomenis, spaudžiamas mygtukas "Redaguoti", norint ištrinti – spaudžiamas mygtukas "Panaikinti", norint peržiūrėti – spaudžiamas mygtukas "Peržiūrėti";

19.4.3. įkeičiamo jūrų laivo duomenys, pateikti iš Jūrų laivų registro, neredaguojami, tikslinami tik duomenys, įrašyti lauke "Aprašymas", kuriame galima įrašyti individualius (išskirtinius) įkeičiamą jūrų laivą apibūdinančius duomenis;

19.4.4. jei jūrų laivo unikalus identifikavimo kodas arba registracijos numeris įvestas neteisingai, programa atitinkamai pateikia pranešimą "Jūrų laivas nerastas (paieška vykdyta pagal laivo unikalų identifikavimo kodą ...)" arba "Jūrų laivas nerastas (paieška vykdyta pagal laivo registracijos Nr. ...)". Jei duomenų įrašymo momentu nebuvo ryšio su Jūrų laivų registru, pateikiamas atitinkamas pranešimas ir leidžiama duomenis įrašyti. Prie lauko, kuriame įrašyti duomenys, atsiranda mygtukas "Atnaujinti duomenis iš registro", kurį paspaudus vykdomas duomenų įkėlimas iš Jūrų laivų registro;

19.4.5. lauke "Vertė" įrašoma hipotekos objekto vertė eurais, nurodant skaičių su dviem ženklais po kablelio. Lauke "Nustatyta" irašoma pagal kokį vertinimą nustatyta hipotekos objekto vertė;

19.5. jei įkeičiama kelių transporto priemonė, registruota Lietuvos Respublikos kelių transporto priemonių registre (toliau – Kelių transporto priemonių registras):

19.5.1. pasirenkama turto rūšis "Transporto priemonė" ir paspaudžiamas mygtukas "Sukurti". Atverto duomenų apie hipotekos (įkeitimo) objektą įrašymo lango lauke "Paieška pagal VIN" arba "Paieška pagal valstybinio numerio ženklą" įrašius atitinkamą kelių transporto priemonės duomenį ir paspaudus mygtuką "Ieškoti registre", turto duomenų įrašymo laukus programa užpildo Kelių transporto priemonių registro duomenimis;

19.5.2. programa laukus "Įkaito davėjas" užpildo turto savininko duomenimis, įrašytais Kelių transporto priemonių registre. Norint keisti, tikslinti įkaito davėjo asmens duomenis, spaudžiamas mygtukas "Redaguoti", norint ištrinti – spaudžiamas mygtukas "Panaikinti", norint peržiūrėti – spaudžiamas mygtukas "Peržiūrėti";

19.5.3. jei transporto priemonės VIN kodas ar valstybinio numerio ženklas įvestas neteisingai, programa pateikia pranešimą "KTPR duomenų apie šią transporto priemonę nėra". Priklausomai nuo transporto priemonės statuso Kelių transporto priemonių registre bei registravimo aplinkybių duomenys iš Kelių transporto priemonių registro įkeliami ir pateikiamas informacinis pranešimas "Transporto priemonės duomenys įkelti, tačiau transporto priemonė yra išregistruota iš Lietuvos Respublikos kelių transporto priemonių registro" arba duomenys neįkeliami ir pateikiamas pranešimas "Transporto priemonė išregistruota iš Kelių transporto priemonių registro, todėl duomenų įkėlimas negalimas". Jei duomenų įrašymo momentu nėra ryšio su Kelių transporto priemonių registru, pateikiamas atitinkamas pranešimas ir leidžiama duomenis įrašyti. Prie lauko, kuriame įrašyti duomenys, atsiranda mygtukas "Atnaujinti duomenis iš registro", kurį paspaudus vykdomas duomenų įkėlimas iš Kelių transporto priemonių registro;

19.5.4. lauke "Vertė" įrašoma hipotekos (įkeitimo) objekto vertė eurais, nurodant skaičių su dviem ženklais po kablelio. Lauke "Nustatyta" įrašoma pagal kokį vertinimą nustatyta hipotekos (įkeitimo) objekto vertė;

19.5.5. asmenų, kuriems perduotas įkeitimo objektas, duomenys įrašomi taisyklių 17 punkte nustatyta tvarka, paspaudus mygtuką "Pridėti juridinį asmenį" arba "Pridėti fizinį asmenį";

19.5.6. lauke "Aprašymas" galima įrašyti individualius (išskirtinius) įkeičiamą kelių transporto priemonę apibūdinančius duomenis;

19.6. jei įkeičiamas traktorius, savaeigė žemės ūkio ar kita savaeigė mašina, ar jos priekaba, ar puspriekabė, registruota Lietuvos Respublikos traktorių, savaeigių ir žemės ūkio mašinų ir jų priekabų registre (toliau – Traktorių registras):

19.6.1. pasirenkama turto rūšis "Traktorius ar kita mašina" ir paspaudžiamas mygtukas "Sukurti". Atverto duomenų apie hipotekos (įkeitimo) objektą įrašymo lango lauke "Paieška pagal unikalų identifikavimo kodą" arba lauke "Paieška pagal registracijos Nr. ir vietą" įrašius atitinkamus traktoriaus, savaeigės ar kitos žemės ūkio mašinos ar jos priekabos duomenis ir paspaudus mygtuką "Ieškoti registre", turto duomenų įrašymo laukus programa užpildo Traktorių registro duomenimis;

19.6.2. programa laukus "Įkaito davėjas" užpildo turto savininko duomenimis, įrašytais Traktorių registre. Norint keisti, tikslinti įkaito davėjo asmens duomenis, spaudžiamas mygtukas "Redaguoti", norint ištrinti – spaudžiamas mygtukas "Panaikinti", norint peržiūrėti – spaudžiamas mygtukas "Peržiūrėti";

19.6.3. jei unikalus identifikavimo kodas arba registracijos numeris ir registracijos vieta įvesti neteisingai, programa pateikia pranešimą "Traktorius nerastas (paieška vykdyta pagal unikalų identifikavimo koda) arba ..Traktorius nerastas (paieška vykdyta pagal registracijos Nr. ... ir registracijos vietą ...)". Jei duomenų įrašymo momentu nėra ryšio su Traktorių registru, pateikiamas atitinkamas pranešimas ir leidžiama duomenis įrašyti. Prie lauko, kuriame įrašyti duomenys, atsiranda mygtukas "Atnaujinti duomenis iš registro", kurį paspaudus vykdomas duomenų įkėlimas iš Traktorių registro;

19.6.4. lauke "Vertė" įrašoma hipotekos (įkeitimo) objekto vertė eurais, nurodant skaičių su dviem ženklais po kablelio. Lauke "Nustatyta" irašoma pagal kokį vertinimą nustatyta hipotekos (įkeitimo) objekto vertė;

19.6.5. asmenų, kuriems perduotas įkeitimo objektas, duomenys įrašomi taisyklių 17 punkte nustatyta tvarka, paspaudus mygtuką "Pridėti juridinį asmenį" arba "Pridėti fizinį asmenį";

19.6.6. lauke "Aprašymas" galima įrašyti individualius (išskirtinius) įkeičiamą traktorių, savaeigę žemės ūkio ar kitą savaeigę mašiną, ar jos priekabą, ar puspriekabę apibūdinančius duomenis;

19.7. jei įkeičiama vidaus vandenų transporto priemonė, registruota Lietuvos Respublikos vidaus vandenų laivų registre (toliau – Vidaus vandenų laivų registras):

19.7.1. pasirenkama turto rūšis "Vidaus vandenų transporto priemonė" ir paspaudžiamas mygtukas "Sukurti". Atverto duomenų apie hipotekos (ikeitimo) objektą irašymo lango lauke "Paieška pagal unikalų identifikavimo kodą" arba "Paieška pagal registro (identifikavimo) Nr." irašius atitinkama vidaus vandenų transporto priemonės duomenį ir paspaudus mygtuką "Ieškoti registre", turto duomenų įrašymo laukus programa užpildo Vidaus vandenų laivų registro duomenimis;

19.7.2. programa laukus "Ikaito davėjas" užpildo turto savininko duomenimis, irašytais Vidaus vandenų laivų registre. Norint keisti, tikslinti įkaito davėjo asmens duomenis, spaudžiamas mygtukas "Redaguoti", norint ištrinti – spaudžiamas mygtukas "Panaikinti", norint peržiūrėti – spaudžiamas mygtukas "Peržiūrėti":

19.7.3. jei unikalus identifikavimo kodas arba registro (identifikavimo) numeris įvestas neteisingai, programa pateikia pranešimą "Vidaus vandenų laivas nerastas (paieška vykdyta pagal unikalų identifikavimo kodą...)" arba "Vidaus vandenų laivas nerastas (paieška vykdyta pagal registro (identifikavimo) Nr.)" Jei duomenų įrašymo momentu nėra ryšio su Vidaus vandenų laivų registru, pateikiamas atitinkamas pranešimas ir leidžiama duomenis įrašyti. Prie lauko, kuriame įrašyti duomenys, atsiranda mygtukas "Atnaujinti duomenis iš registro", kurį paspaudus vykdomas duomenų įkėlimas iš Vidaus vandenų laivų registro;

19.7.4. lauke "Vertė" įrašoma hipotekos (įkeitimo) objekto vertė eurais, nurodant skaičių su dviem ženklais po kablelio. Lauke "Nustatyta" įrašoma pagal kokį vertinimą nustatyta daikto vertė;

19.7.5. asmenų, kuriems perduotas įkeitimo objektas, duomenys įrašomi taisyklių 17 punkte nustatyta tvarka, paspaudus mygtuką "Pridėti juridinį asmenį" arba "Pridėti fizinį asmenį";

19.7.6. lauke "Aprašymas" galima įrašyti individualius (išskirtinius) įkeičiamą vidaus vandenų transporto priemonę apibūdinančius duomenis;

19.8. jei įkeičiamas geležinkelių riedmuo, registruotas Lietuvos Respublikos geležinkelių riedmenų (toliau – Geležinkelių riedmenų registras):

19.8.1. pasirenkama turto rūšis "Geležinkelių riedmuo" ir paspaudžiamas mygtukas "Sukurti". Atverto duomenų apie hipotekos (įkeitimo) objektą įrašymo lango atitinkamuose laukuose įrašomi šie duomenys:

19.8.1.1. Geležinkelių riedmenų registro objektui suteiktas identifikavimo kodas;

19.8.1.2. geležinkelių riedmens identifikacijos numeris, suteiktas Geležinkelių riedmenų registro valdytojo nustatyta tvarka;

19.8.1.3. pagaminimo data;

19.8.1.4. lauke "Aprašymas" galima įrašyti individualius (išskirtinius) įkeičiamą geležinkelių riedmenį apibūdinančius duomenis;

19.8.1.5. vertė eurais, nurodant skaičių su dviem ženklais po kablelio;

19.8.1.6. vertės nustatymo pagrindas;

19.8.2. įkaito davėjo duomenys įrašomi taisyklių 17 punkte nustatyta tvarka, paspaudus mygtuką "Pridėti juridinį asmenį" arba "Pridėti fizinį asmenį";

19.8.3. asmenų, kuriems perduotas įkeitimo objektas, duomenys įvedami šių taisyklių 17 punkte nustatyta tvarka, paspaudus mygtuką "Pridėti juridinį asmenį" arba "Pridėti fizinį asmenį";

19.9. jei įkeičiamas ginklas, registruotas Ginklų registre:

19.9.1. pasirenkama turto rūšis "Ginklas". Atverto duomenų apie hipotekos (įkeitimo) objektą įrašymo lango lauke "Paieška pagal ginklo Nr." arba "Paieška pagal unikalų identifikavimo Nr." įrašius atitinkamą ginklo duomenį ir paspaudus mygtuką "Ieškoti registre" turto duomenų įrašymo laukus programa užpildo Ginklų registro duomenimis;

19.9.2. lauke "Aprašymas" galima įrašyti individualius (išskirtinius) įkeičiamą ginklą apibūdinančius duomenis;

19.9.3. programa laukus "Įkaito davėjas" užpildo turto savininko duomenimis, įrašytais Ginklų registre. Norint keisti, tikslinti įkaito davėjo asmens duomenis, spaudžiamas mygtukas "Redaguoti", norint ištrinti – spaudžiamas mygtukas "Panaikinti", norint peržiūrėti – spaudžiamas mygtukas "Peržiūrėti";

19.9.4. jei ginklo numeris įvestas neteisingai, programa pateikia pranešimą "Ginklas nerastas (paieška vykdyta pagal ginklo Nr. ...)" arba Ginklas nerastas (paieška vykdyta pagal unikalų identifikavimo Nr. ...)". Jei duomenų įrašymo momentu nėra ryšio su Ginklų registru, pateikiamas atitinkamas pranešimas ir leidžiama duomenis įrašyti. Prie lauko, kuriame įrašyti duomenys, atsiranda mygtukas "Atnaujinti duomenis iš registro", kurį paspaudus vykdomas duomenų įkėlimas iš Ginklų registro;

19.9.5. lauke "Vertė" irašoma hipotekos (ikeitimo) objekto vertė eurais, nurodant skaičių su dviem ženklais po kablelio. Lauke "Nustatyta" įrašoma pagal kokį vertinimą nustatyta daikto vertė;

19.9.6. asmenų, kuriems perduotas įkeitimo objektas, duomenys įrašomi taisyklių 17 punkte nustatyta tvarka, paspaudus mygtuką "Pridėti juridinį asmenį" arba "Pridėti fizinį asmenį";

19.10. jei įkeičiama žemės sklypo nuomos teisė:

19.10.1. pasirenkama turto rūšis "Žemės sklypo nuomos teisė" ir spaudžiamas mygtukas "Sukurti". Atverto duomenų apie hipotekos (įkeitimo) objektą įrašymo lango lauke "Paieška pagal registro Nr." arba "Sklypo unikalus sklypo Nr." įrašius atitinkamą hipotekos (įkeitimo) objekto duomenį ir paspaudus mygtuką "Ieškoti registre", turto duomenų įrašymo laukus programa užpildo Nekilnojamojo turto registro duomenimis apie žemės sklypą ir visas įregistruotas šio žemės sklypo nuomos teises;

19.10.2. lauke "Turtinės teisės aprašymas" galima tikslinti, redaguoti iš Nekilnojamojo turto registro įkeltus duomenis apie žemės sklypą ir šio žemės sklypo nuomos teises;

19.10.3. kai įkeičiama tik dalies žemės sklypo nuomos teisė, turi būti pažymimas žymimasis langelis "Dalis (požymis)" ir užpildytame lauke "Turtinės teisės aprašymas" koreguojamas turtinės teisės aprašymas;

19.10.4. lauke "Ikaito davėjas (-ai)" programa įkelia Nekilnojamojo turto registre įregistruotos žemės sklypo nuomos teisės (teisių) turėtojų duomenis. Norint keisti, tikslinti įkaito davėjo asmens duomenis, spaudžiamas mygtukas "Redaguoti", norint ištrinti – spaudžiamas mygtukas "Panaikinti", norint peržiūrėti – spaudžiamas mygtukas "Peržiūrėti";

19.10.5. jei žemės sklypo registro ar unikalus numeris įvestas neteisingai, programa pateikia pranešimą "Nekilnojamojo turto objektas nerastas (paieška vykdyta pagal registro Nr. ...)" arba "Nekilnojamojo turto objektas nerastas (paieška vykdyta pagal unikalų Nr. ...)". Jei duomenų įrašymo momentu nėra ryšio su Nekilnojamojo turto registru, pateikiamas atitinkamas pranešimas ir leidžiama duomenis irašyti. Prie lauko, kuriame irašyti duomenys, atsiranda mygtukas "Atnaujinti duomenis iš registro", kurį paspaudus vykdomas duomenų įkėlimas iš Nekilnojamojo turto registro;

19.10.6. lauke "Vertė" įrašoma hipotekos (įkeitimo) objekto vertė eurais, nurodant skaičių su dviem ženklais po kablelio. Lauke "Nustatyta" įrašoma pagal kokį vertinimą nustatyta hipotekos (įkeitimo) objekto vertė;

19.11. jei įkeičiama žemės sklypo panaudos teisė:

19.11.1. pasirenkama turto rūšis "Žemės sklypo panaudos teisė", paspaudžiamas mygtukas

"Sukurti". Atverto duomenų apie hipotekos (ikeitimo) objektą įrašymo lango lauke "Paiešką pagal registro Nr." arba "Sklypo unikalus Nr." įrašius atitinkamą hipotekos (įkeitimo) objekto duomenį ir paspaudus mygtuką "Ieškoti registre", turto duomenų įrašymo laukus programa užpildo Nekilnojamojo turto registro duomenimis tik apie žemės sklypą;

19.11.2. lauke "Turtinės teisės aprašymas" įrašomi įkeičiamą žemės sklypo panaudos teisę apibūdinantys duomenys;

19.11.3. kai įkeičiama tik dalies žemės sklypo panaudos teisė, turi būti pažymimas žymimasis langelis "Dalis (požymis)" ir užpildytame lauke "Turtinės teisės aprašymas" koreguojamas turtinės teisės aprašymas;

19.11.4. įkaito davėjo duomenys įrašomi taisyklių 17 punkte nustatyta tvarka, paspaudus mygtuką "Pridėti juridinį asmenį" arba "Pridėti fizinį asmenį";

19.11.5. lauke "Vertė" įrašoma hipotekos (įkeitimo) objekto vertė eurais, nurodant skaičių su dviem ženklais po kablelio. Lauke "Nustatyta" įrašoma pagal kokį vertinimą nustatyta hipotekos (įkeitimo) objekto vertė;

19.12. jei įkeičiama statinio nuomos teisė:

19.12.1. pasirenkama turto rūšis "Statinio nuomos teisė" ir spaudžiamas mygtukas "Sukurti". Atverto duomenų apie hipotekos (įkeitimo) objektą įrašymo lango lauke "Paieška pagal registro Nr." arba "Unikalus statinio Nr." įrašius atitinkamą hipotekos (įkeitimo) objekto duomenį ir paspaudus mygtuką "Ieškoti registre", turto duomenų įrašymo laukus programa užpildo Nekilnojamojo turto registro duomenimis apie statinį ir visas įregistruotas šio statinio nuomos teises;

19.12.2. lauke "Turtinės teisės aprašymas" galima tikslinti, redaguoti iš Nekilnojamojo turto registro įkeltus duomenis apie statinį ir šio statinio nuomos teises;

19.12.3. kai įkeičiama tik dalies statinio nuomos teisė, turi būti pažymimas žymimasis langelis "Dalis (požymis)" ir užpildytame lauke "Turtinės teisės aprašymas" koreguojamas turtinės teisės aprašymas;

19.12.4. laukuose "Įkaito davėjas (-ai)" programa įkelia Nekilnojamojo turto registre įregistruotus statinio turtinės teisės turėtojo (turėtojų) duomenis. Norint keisti, tikslinti įkaito davėjo asmens duomenis, spaudžiamas mygtukas "Redaguoti", norint ištrinti – spaudžiamas mygtukas "Panaikinti", norint peržiūrėti – spaudžiamas mygtukas "Peržiūrėti";

19.12.5. jei unikalus numeris įvestas neteisingai, programa pateikia pranešimą "Nekilnojamojo turto objektas nerastas (paieška vykdyta pagal registro Nr. ...)" arba "Nekilnojamojo turto objektas nerastas (paieška vykdyta pagal unikalų Nr. ...)". Jei duomenų įrašymo momentu nėra ryšio su Nekilnojamojo turto registru, pateikiamas atitinkamas pranešimas ir leidžiama duomenis įrašyti. Prie lauko, kuriame įrašyti duomenys, atsiranda mygtukas "Atnaujinti duomenis iš registro", kurį paspaudus vykdomas duomenų įkėlimas iš Nekilnojamojo turto registro;

19.12.6. lauke "Vertė" irašoma hipotekos (įkeitimo) objekto vertė, nurodant skaičių su dviem ženklais po kablelio. Lauke "Nustatyta" įrašoma pagal kokį vertinimą nustatyta hipotekos (įkeitimo) objekto vertė;

19.13. jei įkeičiama statinio panaudos teisė:

19.13.1. pasirenkama turto rūšis "Statinių panaudos teisė" ir paspaudžiamas mygtukas "Sukurti". Atverto duomenų apie hipotekos (įkeitimo) objektą įrašymo lango lauke "Paieška pagal registro Nr." arba "Unikalus statinio Nr." įrašius atitinkamą hipotekos (įkeitimo) objekto duomenį ir paspaudus mygtuką "Ieškoti registre", turto duomenų įrašymo laukus programa užpildo Nekilnojamojo turto registro duomenimis tik apie statinį;

19.13.2. lauke "Turtinės teisės aprašymas" įrašomi įkeičiamą statinio panaudos teisę apibūdinantys duomenys;

19.13.3. kai įkeičiama tik dalies statinio panaudos teisė, turi būti pažymimas žymimasis langelis "Dalis (požymis)" ir užpildytame lauke "Turtinės teisės aprašymas" koreguojamas turtinės teisės aprašymas;

19.13.4. įkaito davėjo duomenys įrašomi taisyklių 17 punkte nustatyta tvarka, paspaudus mygtuką "Pridėti juridinį asmenį" arba "Pridėti fizinį asmenį";

19.13.5. jei statinio registro arba unikalus numeris įvestas neteisingai, programa pateikia pranešimą "Nekilnojamojo turto objektas nerastas (paieška vykdyta pagal registro Nr. ...)" arba

"Nekilnojamojo turto objektas nerastas (paieška vykdyta pagal unikalų Nr. ...)". Jei duomenų įrašymo momentu nėra ryšio su Nekilnojamojo turto registru, pateikiamas atitinkamas pranešimas ir leidžiama duomenis įrašyti. Prie lauko, kuriame įrašyti duomenys, atsiranda mygtukas "Atnaujinti duomenis iš registro", kurį paspaudus vykdomas duomenų įkėlimas iš Nekilnojamojo turto registro;

19.13.6. lauke "Vertė" įrašoma hipotekos (įkeitimo) objekto vertė, nurodant skaičių su dviem ženklais po kablelio. Lauke "Nustatyta" įrašoma pagal kokį vertinimą nustatyta hipotekos (įkeitimo) objekto vertė;

19.14. jei įkeičiamos lėšos banko sąskaitoje:

19.14.1. pasirenkama turto rūšis "Lėšos banko sąskaitoje" ir spaudžiamas mygtukas "Sukurti". Atverto duomenų apie hipotekos (įkeitimo) objektą įrašymo lango atitinkamuose laukuose įrašomi šie duomenys:

19.14.1.1. IBAN formatą atitinkantis sąskaitos numeris;

19.14.1.2. bankas;

19.14.1.3. banko kodas;

19.14.1.4. lėšos banko sąskaitoje (nurodoma lėšų banko sąskaitoje suma, įrašant teigiamą skaičių su dviem ženklais po kablelio bei lėšų valiuta, pasirenkant ją iš klasifikatoriaus);

19.14.1.5. lauke "Aprašymas" nurodomi individualūs (išskirtiniai) duomenys apie įkeičiamas lėšas banko saskaitoje;

19.14.1.6. lauke "Vertė" vertė irašoma hipotekos (ikeitimo) objekto vertė eurais, nurodant skaičių su dviem ženklais po kablelio;

19.14.1.7. lauke "Nustatyta" įrašoma pagal kokį vertinimą nustatyta hipotekos (įkeitimo) objekto vertė;

19.14.2. įkaito davėjo duomenys įrašomi šių taisyklių 17 punkte nustatyta tvarka, paspaudus mygtuką "Pridėti juridinį asmenį" arba "Pridėti fizinį asmenį";

19.14.3. asmenų, kuriems perduotas įkeitimo objektas, duomenys įrašomi taisyklių 17 punkte nustatyta tvarka, paspaudus mygtuką "Pridėti juridinį asmenį" arba "Pridėti fizinį asmenį";

19.15. jei įkeičiamas prekių ženklas, registruotas Lietuvos Respublikos prekių ženklų registre (toliau – Prekių ženklų registras):

19.15.1. pasirenkama turto rūšis "Prekių ženklas" ir paspaudžiamas mygtukas "Sukurti". Atverto duomenų apie hipotekos (įkeitimo) objektą įrašymo lango atitinkamuose laukuose įrašomi šie duomenys:

19.15.1.1. prekių ženklo registracijos numeris, suteiktas Prekių ženklų registre;

19.15.1.2. lauke "Aprašymas" nurodomi individualūs (išskirtiniai) duomenys apie įkeičiamą prekių ženklą;

19.15.1.3. lauke "Vertė" įrašoma hipotekos (įkeitimo) objekto vertė eurais, nurodant skaičių su dviem ženklais po kablelio;

19.15.1.4. lauke "Nustatyta" įrašoma pagal kokį vertinimą nustatyta hipotekos (įkeitimo) objekto vertė;

19.15.2. įkaito davėjo duomenys įrašomi taisyklių 17 punkte nustatyta tvarka, paspaudus mygtuką "Pridėti juridinį asmenį" arba "Pridėti fizinį asmenį";

19.15.3. asmenų, kuriam perduotas įkeitimo objektas, duomenys įrašomi taisyklių 17 punkte nustatyta tvarka, paspaudus mygtuką "Pridėti juridinį asmenį" arba "Pridėti fizinį asmenį";

19.16. jei įkeičiami kiti daiktai, neregistruotini registruose:

19.16.1. pasirenkama turto rūšis "Kiti hipotekos objektai" (sudarant hipotekos sandorį) arba "Kiti įkeitimo objektai" (sudarant įkeitimo sandorį) ir spaudžiamas mygtukas "Sukurti";

19.16.2. atvertame duomenų apie hipotekos (įkeitimo) objektą įrašymo lange užpildomas laukas "Aprašymas", kuriame irašomi individualūs (išskirtiniai) ikeičiama objekta apibūdinantys duomenys, taip pat įrašoma hipotekos (įkeitimo) objekto vertė eurais ir jos nustatymo pagrindas;

19.16.3. įkaito davėjo duomenys įrašomi taisyklių 17 punkte nustatyta tvarka, paspaudus mygtuką "Pridėti juridinį asmenį" arba "Pridėti fizinį asmenį";

19.16.4. asmenų, kuriam perduotas įkeitimo objektas, duomenys įrašomi taisyklių 17 punkte nustatyta tvarka, paspaudus mygtuką "Pridėti juridinį asmenį" arba "Pridėti fizinį asmenį";

19.17. jei įkeičiamos turtinės teisės, kylančios iš sutarčių:

19.17.1. pasirenkama turto rūšis "Kita turtinė teisė" ir paspaudžiamas mygtukas "Sukurti";

19.17.2. atvertame duomenų apie hipotekos (įkeitimo) objektą įrašymo lange užpildomas laukas "Aprašymas", kuriame įrašomi individualūs (išskirtiniai) įkeičiamą turtinę teisę apibūdinantys duomenys, taip pat įrašoma hipotekos (įkeitimo) objekto vertė ir jos nustatymo pagrindas;

19.17.3. įkaito davėjo duomenys įrašomi taisyklių 17 punkte nustatyta tvarka, paspaudus mygtuką "Pridėti juridinį asmenį" arba "Pridėti fizinį asmenį";

19.18. formos dalyje "Hipotekos (ikeitimo) objektai" paspaudus mygtuką "Atnaujinti pagal skolininkų duomenis atnaujinami visų turtų savininkų duomenys pagal susijusiuose registruose įrašytus skolininkų duomenis;

19.19. įrašius hipotekos (įkeitimo) objekto duomenis, spaudžiamas mygtukas "Saugoti". Mygtuku "Grįžti atgal" uždaromas duomenų įrašymo langas. Pasirinkus mygtuką "Saugoti ir grįžti atgal", atliekamos abi funkcijos: duomenys išsaugomi ir uždaromas langas. Duomenis programa pateiks eilutėje formos dalyje "Hipotekos objektai" arba "Ikeitimo objektai";

19.20. norint pakeisti, patikslinti įrašytus hipotekos (įkeitimo) objekto duomenis, ties hipotekos (įkeitimo) objekto įrašu spaudžiamas mygtukas "Redaguoti". Jei reikia ištrinti įrašytą hipotekos (įkeitimo) objektą, spaudžiamas mygtukas "Panaikinti";

19.21. kai įkeičiamas daugiau nei vienas hipotekos (įkeitimo) objektas, įrašius vieno iš hipotekos (ikeitimo) objektų duomenis, kito objekto duomenys irašomi taisyklių 19.1–19.17 papunkčiuose nustatyta tvarka. Atverto duomenų apie hipotekos (įkeitimo) objektą įrašymo lango viršuje eilutėje pateikiami jau įrašyti hipotekos (įkeitimo) objektų duomenys.

20. Sutartinės hipotekos ir sutartinio įkeitimo formų dalyje "Sutartinės hipotekos rūšys" arba "Sutartinio ikeitimo rūšys" gali būti pažymėti hipotekos (ikeitimo) sandorio rūšių atitinkami žymimieji langeliai "Įmonės hipoteka", "Maksimalioji hipoteka" ("Maksimalusis keitimas"), "Sąlyginė hipoteka" ("Sąlyginis įkeitimas"), "Jungtinė hipoteka" ("Jungtinis įkeitimas"), "Svetimo turto hipoteka" ("Svetimo turto įkeitimas"), Bendroji hipoteka" ("Bendrasis įkeitimas"), "Paprastoji hipoteka" ("Paprastasis įkeitimas").

21. Sutartinės hipotekos ir sutartinio įkeitimo formų dalyje "Sutartine hipoteka užtikrintos prievolės", "Sutartiniu įkeitimu užtikrintos prievolės" paspaudus mygtuką "Pridėti prievolę" atveriamas sutartine hipoteka (įkeitimu) užtikrintos prievolės duomenų įrašymo langas:

21.1. jeigu formos dalyje "Sutartinės hipotekos rūšys" arba "Sutartinio įkeitimo rūšys" nepažymėtas požymis "Maksimalioji hipoteka" arba "Maksimalusis ikeitimas", formos dalyje "Sutartine hipoteka užtikrintos prievolės" arba "Sutartiniu įkeitimu užtikrintos prievolės" atverto lango laukuose įrašomi šie duomenys:

21.1.1. lauke "Sutartine hipoteka užtikrinta prievolė" arba "Sutartiniu įkeitimu užtikrinta prievolė" įrašomas sutartine hipoteka (įkeitimu) užtikrintos prievolės pavadinimas, sudarymo data ir kiti duomenys;

21.1.2. lauke "Dydis" irašomas sutartine hipoteka (ikeitimu) užtikrintos prievolės konkretus dydis skaičiais bei valiuta;

21.1.3. lauką "Dydis žodžiais" programa užpildo žodžiais pagal lauke "Dydis" įrašytos prievolės dydį skaičiais;

21.1.4. lauke "Prievolės įvykdymo terminas" įrašomas prievolės įvykdymo terminas, kuris gali būti nurodomas konkrečia data, pasirenkant ją iš kalendoriaus (programa pasirinktą datą išdėstys žodžiais) arba laisvu tekstu įrašant aplinkybę arba įvykį, kuris neišvengiamai turi įvykti;

21.2. jeigu formos dalyje "Sutartinės hipotekos rūšys" arba "Sutartinio įkeitimo rūšys" pažymėtas požymis "Maksimalioji hipoteka" arba "Maksimalusis įkeitimas", formos dalyje "Sutartine hipoteka užtikrinta maksimali prievolė" arba "Sutartiniu įkeitimu užtikrinta maksimali prievolė" atverto lango laukuose duomenys įrašomi šia tvarka:

21.2.1. jeigu į maksimaliosios hipotekos (įkeitimo) dydį yra įskaičiuotas ir netesybų bei nuostolių, patirtų dėl užtikrintos prievolės netinkamo vykdymo ar neįvykdymo, kreditoriui atlyginimas, turi būti pažymėtas žymimasis langelis "Hipoteka yra užtikrinamas ir netesybų bei nuostolių, patirtų dėl užtikrintos prievolės netinkamo vykdymo ar neįvykdymo, kreditoriui atlyginimas" arba "Įkeitimu yra užtikrinamas ir netesybų bei nuostolių, patirtų dėl užtikrintos

prievolės netinkamo vykdymo ar neįvykdymo, kreditoriui atlyginimas". Pagal programos nustatymą šis požymis pažymimas visais atvejais. Jeigu šis požymis pažymėtas, atitinkamuose laukuose įrašomi šie duomenys:

21.2.1.1. lauke "Sutartine hipoteka užtikrinta maksimali prievolė" arba "Sutartiniu įkeitimu užtikrinta maksimali prievolė" įrašomas maksimaliąja hipoteka (įkeitimu) užtikrintos prievolės pavadinimas, sudarymo data ir kiti duomenys;

21.2.1.2. lauke "Maksimaliosios hipotekos dydis" arba "Maksimaliojo įkeitimo dydis" įrašomas maksimaliosios hipotekos (įkeitimo), į kurią įskaičiuotas užtikrintos prievolės dydis ir netesybų bei nuostolių, patirtų dėl užtikrintos prievolės netinkamo vykdymo ar neįvykdymo, kreditoriui atlyginimas, dydis skaičiais bei nurodoma valiuta;

21.2.1.3. lauką "Dydis žodžiais" programa užpildo žodžiais pagal lauke "Maksimaliosios hipotekos dydis" arba "Maksimaliojo įkeitimo dydis" skaičiais įrašytą dydį;

21.2.1.4. lauke "Skolos dydžio fiksavimo data" nurodoma maksimaliosios hipotekos (įkeitimo) skolos dydžio fiksavimo data, pasirenkant ją iš kalendoriaus. Jeigu skolos dydžio fiksavimo data nenurodyta, programos suformuotame hipotekos (įkeitimo) sandoryje "Ms Word" formatu ties punktu "Skolos dydžio fiksavimo data" bus irašyta "Nenustatyta";

21.2.1.5. lauke "Prievolės įvykdymo terminas" įrašomas prievolės įvykdymo terminas, kuris gali būti nurodomas konkrečia data, pasirenkant ją iš kalendoriaus (programa pasirinktą datą išdėstys žodžiais) arba laisvu tekstu įrašant aplinkybę arba įvykį, kuris neišvengiamai turi įvykti;

21.2.2. jeigu maksimaliąja hipoteka užtikrinamas netesybų bei nuostolių, patirtų dėl užtikrintos prievolės netinkamo vykdymo ar neįvykdymo, kreditoriui atlyginimas įrašomas atskirai nuo užtikrinamos prievolės dydžio, žymimasis langelis "Hipoteka yra užtikrinamas ir netesybų bei nuostolių, patirtų dėl užtikrintos prievolės netinkamo vykdymo ar neįvykdymo, kreditoriui atlyginimas" arba "Įkeitimu yra užtikrinamas ir netesybų bei nuostolių, patirtų dėl užtikrintos prievolės netinkamo vykdymo ar neįvykdymo, kreditoriui atlyginimas" nežymimas. Jeigu šis požymis nepažymėtas (t. y. nuimtas programos automatiškai uždėtas pažymėjimas), atitinkamuose laukuose irašomi šie duomenys:

21.2.2.1. lauke "Sutartine hipoteka užtikrinta maksimali prievolė" arba "Sutartiniu įkeitimu užtikrinta maksimali prievolė" įrašomas maksimaliąja hipoteka (įkeitimu) užtikrintos prievolės pavadinimas, sudarymo data ir kiti duomenys;

21.2.2.2. lauke "Užtikrintos prievolės dydis" įrašomas užtikrintos prievolės dydis skaičiais bei nurodoma valiuta;

21.2.2.3. lauką "Dydis žodžiais" programa užpildo žodžiais pagal lauke "Užtikrintos prievolės dydis" skaičiais įrašytą dydį;

21.2.2.4. lauke "Maksimaliosios hipotekos, kuria yra užtikrinamas netesybų ir kreditoriaus nuostolių, patirtų dėl užtikrintos prievolės neįvykdymo ir (ar) netinkamo vykdymo, kreditoriui atlyginimas, suma" arba "Maksimaliojo įkeitimo, kuriuo yra užtikrinamas netesybų ir kreditoriaus nuostolių, patirtų dėl užtikrintos prievolės neįvykdymo ir (ar) netinkamo vykdymo, kreditoriui atlyginimas, suma" įrašoma netesybų ir kreditoriaus nuostolių, patirtų dėl užtikrintos prievolės neįvykdymo ir (ar) netinkamo vykdymo, kreditoriui atlyginimas, suma skaičiais ir žodžiais bei nurodoma valiuta;

21.2.2.5. lauke "Skolos dydžio fiksavimo data" nurodoma maksimaliosios hipotekos (įkeitimo) skolos dydžio fiksavimo data, pasirenkant ją iš kalendoriaus. Jeigu skolos dydžio fiksavimo data nenurodyta, programos suformuotame hipotekos (įkeitimo) sandoryje "Ms Word" formatu ties punktu "Skolos dydžio fiksavimo data" bus įrašyta "Nenustatyta";

21.2.2.6. lauke "Prievolės įvykdymo terminas" įrašomas prievolės įvykdymo terminas, kuris gali būti nurodomas konkrečia data, pasirenkant ją iš kalendoriaus (programa pasirinktą datą išdėstys žodžiais) arba laisvu tekstu įrašant aplinkybę arba įvykį, kuris neišvengiamai turi įvykti;

21.2.3. nepažymėjus (t. y. nuėmus programos automatiškai uždėtą pažymėjimą) žymimojo langelio "Hipoteka yra užtikrinamas ir netesybų bei nuostolių, patirtų dėl užtikrintos prievolės netinkamo vykdymo ar neįvykdymo, kreditoriui atlyginimas" arba "Ikeitimu yra užtikrinamas ir netesybų bei nuostolių, patirtų dėl užtikrintos prievolės netinkamo vykdymo ar neįvykdymo, kreditoriui atlyginimas" ir neužpildžius lauko "Maksimaliosios hipotekos, kuria yra užtikrinamas

netesybų ir kreditoriaus nuostolių, patirtų dėl užtikrintos prievolės neįvykdymo ir (ar) netinkamo vykdymo kreditoriui, atlyginimas, suma" arba "Maksimaliojo įkeitimo, kuriuo yra užtikrinamas netesybų ir kreditoriaus nuostolių, patirtų dėl užtikrintos prievolės neįvykdymo ir (ar) netinkamo vykdymo, kreditoriui atlyginimas, suma" programos suformuotame hipotekos (įkeitimo) sandoryje "Ms Word" formatu ties punktu "Maksimaliosios hipotekos, kuria yra užtikrinamas netesybų ir kreditoriaus nuostolių, patirtų dėl užtikrintos prievolės neįvykdymo ir (ar) netinkamo vykdymo, kreditoriui atlyginimas, suma" arba "Maksimaliojo įkeitimo, kuriuo yra užtikrinamas netesybų ir kreditoriaus nuostolių, patirtų dėl užtikrintos prievolės neįvykdymo ir (ar) netinkamo vykdymo, kreditoriui atlyginimas, suma" bus irašyta "Nenustatoma";

21.3. įrašius sutartine hipoteka (įkeitimu) užtikrintos prievolės duomenis, spaudžiamas mygtukas "Saugoti". Mygtuku "Grįžti atgal" uždaromas duomenų įrašymo langas. Pasirinkus mygtuką "Saugoti ir grįžti atgal", atliekamos abi funkcijos: duomenys išsaugomi ir uždaromas langas. Duomenys eilute išdėstomi formos dalyje "Sutartine hipoteka užtikrintos prievolės" arba "Sutartiniu įkeitimu užtikrintos prievolės";

21.4. norint pakeisti, patikslinti įrašytus prievolės duomenis, spaudžiamas mygtukas Redaguoti". Norint peržiūrėti irašytus duomenis spaudžiamas mygtukas "Peržiūrėti". Jei reikia ištrinti įrašytus duomenis, spaudžiamas mygtukas "Panaikinti".

22. Sutartinės hipotekos ir sutartinio įkeitimo formų dalyje "Kita informacija" įrašomi šie duomenys:

22.1. lauke "Bendra hipotekos (ikeitimo) vertė" arba "Bendra ikeitimo objektų vertė" irašoma nustatyta hipotekos (įkeitimo) objektų vertė skaičiais:

22.1.1. jei vertė yra nurodyta prie kiekvieno hipotekos (ikeitimo) objekto, šalia lauko "Bendra hipotekos (ikeitimo) vertė" arba "Bendra ikeitimo objektų vertė" atvaizduojama susumuota prie kiekvieno hipotekos (įkeitimo) objekto nurodytų verčių suma skaičiais. Bendrą hipotekos (įkeitimo) objektų vertę skaičiais programa verčia į žodžius ir įrašo lauke "Bendra hipotekos objektų vertė žodžiais" arba "Bendra įkeitimo objektų vertė", kai aktyvuojamas kitas laukas arba paspaudžiamas mygtukas "Saugoti". Bendra hipotekos (įkeitimo) objektų vertė nurodoma eurais;

22.1.2. jei bendra hipotekos objektų verte nurodoma nuoroda į užtikrinamą prievolę, lauke "Bendra hipotekos (įkeitimo) vertė" arba "Bendra įkeitimo objektų vertė" pažymimas žymimasis langelis "Įkeisto turto vertė laisvu tekstu" ir nuoroda į užtikrinamą prievolę nurodoma lauke "Bendra hipotekos objektų vertė (nuoroda į užtikrinamą prievolę)" arba "Bendra įkeitimo objektų vertė (nuoroda į užtikrinamą prievolę)";

22.2. laukuose "Metinių palūkanų dydžio aprašymas" arba "Palūkanos procentais" įrašomi duomenys apie šalių sutartas ir mokėtinas palūkanas (pildomas tik vienas iš šių laukų);

22.3. lauke "Hipotekos objektų pardavimo varžytynėse eilė" arba "Išieškojimo iš įkeitimo objektų tvarka" įrašomi duomenys apie išieškojimo iš hipotekos (įkeitimo) objektų tvarką ir eilę. Duomenys šiame lauke gali būti irašomi laisvu tekstu arba paspaudus mygtuką "Pildyti įvestų turtų duomenimis". Paspaudus mygtuką "Pildyti įvestų turtų duomenimis", programa automatiškai užpildo lauką įrašyto turto duomenimis, nurodant turto eilės numerį dokumente, turto rūšį ir unikalų numerį. Lauke įkelta informacija gali būti redaguojama. Pakartotinai paspaudus mygtuką "Pildyti įvestus duomenis", programa pateiks perspėjimą, kad duomenys bus atnaujinti ir įrašyti vietoje šiame lauke išsaugotų duomenų. Sutikus su duomenų atnaujinimu, duomenų įkėlimas pakartojamas, nauji duomenys įrašomi vietoje lauke įrašytų. Paspaudus mygtuką "Daugiau", programa išplečia lauką. Bendrosios hipotekos (įkeitimo) atveju šis laukas privalo būti užpildytas;

22.4. jeigu formos dalyje "Sutartinės hipotekos rūšys" arba "Sutartinio įkeitimo rūšys" pažymėtas požymis "Sąlyginė hipoteka" arba "Sąlyginis įkeitimas", formos dalies "Kita informacija" lauke "Salyga, su kuria siejamas hipotekos isigaliojimas" arba "Salyga, su kuria siejamas įkeitimo įsigaliojimas" turi būti įrašoma informacija apie sąlyginės hipotekos (įkeitimo) sąlygas, kurias įvykdžius ar joms įvykus įsigalioja ar baigia galioti hipoteka (įkeitimas);

22.5. lauke "Hipotekos įsigaliojimo momentas" arba "Įkeitimo įsigaliojimo momentas" įrašoma informacija apie šalių susitartą ar įstatyme numatytą hipotekos ar įkeitimo įsigaliojimo momentą;

22.6. pažymėjus žymimąjį laukelį "Sandoris yra vertybinis popierius", programos

formuojamame dokumente bus įrašas "Sandoris yra vertybinis popierius: Taip", nepažymėjus žymimojo langelio, – "Sandoris yra vertybinis popierius: Ne". Pagal programos nustatymą formoje šis požymis nepažymėtas;

22.7. pagal programos nustatymą pranešimo formoje visada pažymimas požymis, kad "Sandorį sudarę asmenys pageidauja sandorį įregistruoti Hipotekos registre". Jei sandorį sudarančios šalys nepageidauja sudaryto sandorio įregistruoti registre, pranešimas registrui neturi būti perduodamas;

22.8. programos lauke "Kiti hipotekos (įkeitimo) sandoriai" įrašomi duomenys apie kitus hipotekos (ikeitimo) sandorius, kuriais įkeistas tas pats sutartinės hipotekos (ikeitimo) objektas ar užtikrinta ta pati prievolė. Paspaudus meniu punktą "Pildyti kitais sandoriais", programa įkelia tik kitų registre įregistruotų hipotekos (įkeitimo) sandorių, kuriais yra įkeisti pranešime nurodyti hipotekos (įkeitimo) objektai, identifikavimo kodus. Hipotekos (įkeitimų) sandorių, kuriais užtikrinta ta pati prievolė, identifikavimo kodus įrašo programos naudotojas. Jeigu registre nėra įregistruotų kitų hipotekos (įkeitimų) sandorių, kuriais yra įkeisti pranešime nurodyti hipotekos (įkeitimo) objektai ar užtikrinta ta pati prievolė, lauke "Kiti hipotekos (įkeitimo) sandoriai" programos naudotojas įrašo "Nėra";

22.9. lauke "Sandorio sudarymo data ir laikas" įrašoma tiksli sandorio patvirtinimo data ir laikas. Jei patvirtintame sandoryje laikas nenurodytas, lauke įrašoma sandorio patvirtinimo data ir nurodomas laikas ..00:00":

22.10. lauke "Sandorio sudarymo vieta" nurodomas miesto ar rajono, kuriame patvirtintas sandoris, pavadinimas.

23. Sutartinės hipotekos ir sutartinio įkeitimo formų dalies "Pranešimo duomenys" laukai pildomi notarui patvirtinus sandorio šalių pasirašytą sandorį, prieš duomenis perduodant registrui. Formų dalyje "Pranešimo duomenys" įrašomi šie duomenys:

23.1. lauke "Notarinio registro Nr." įrašomas notaro patvirtinto hipotekos (įkeitimo) sandorio notarinio registro numeris. Notarinio registro numeris yra privalomas duomuo pranešime registrui;

23.2. lauke "Pranešimo registrui data" įrašoma faktinė pranešimo perdavimo registrui data, data pasirenkama iš kalendoriaus. Jeigu lauke "Pranešimo registrui data" irašyta ne faktinė pranešimo perdavimo data, programa pranešimo perdavimo momentu automatiškai pakeičia įrašytą datą faktine pranešimo perdavimo data. Jeigu šis laukas neužpildytas, programa įrašo faktinę pranešimo perdavimo datą;

23.3. jei hipoteka (įkeitimas) yra papildoma hipoteka (įkeitimas) reikalavimams užtikrinti, t. y. tiems patiems reikalavimams užtikrinti jau yra įregistruota hipoteka ar įkeitimas, turi būti pažymimas žymimasis laukelis "Papildoma hipoteka" arba "Papildomas įkeitimas";

23.4. lauke "Apmokėjimo suma" programa įrašo nustatytą atlyginimo už hipotekos (įkeitimo) registravimą dydį. Atlyginimas už hipotekos (įkeitimo) registravimą, registro tvarkytojui mokamas per notarą. Notaras, nustatęs, kad jauna šeima įkeičia pirmąjį savo būstą, hipotekos sandoryje pažymi nuolaidos požymi "Lengvata jaunoms šeimoms";

23.5. sutartinės hipotekos ir sutartinio įkeitimo formų dalyje "Elektroniniai priedai" prisegama šalių pasirašyto ir notaro patvirtinto sutartinės hipotekos (įkeitimo) sandorio skaitmeninė kopija taisyklių 14 punkte nustatyta tvarka. Įmonės (jos dalies) hipotekos atveju turi būti prisegta ir įmonės inventorizavimo akto skaitmeninė kopija.

24. Sutartinės hipotekos ir sutartinio įkeitimo formų dalį "Asmenys, kurie turi būti informuoti apie registravimą Hipotekos registre" programa užpildo skolininko, savininko, kreditoriaus, asmens, kuriam perduotas įkeitimo objektas, duomenimis pagal programos naudotojo suvestus duomenis. Programos naudotojas gali įrašyti asmenų, kurie turi būti informuoti apie registravimą registre, kontaktinę informaciją – mobilaus telefono numerį (kelis numerius) ir (arba) elektroninio pašto adresą (arba kelis adresus):

24.1. mobiliojo telefono numeris įrašomas paspaudus mobiliojo telefono numerio stulpelio nuoroda "Pridėti". Mobilaus telefono numeris privalo prasidėti simboliu "+" arba skaitmeniu "8". Jei įrašyta reikšmė prasideda simbolių seka "+370", telefono numerį privalo sudaryti 11 skaitmenų, jei įrašyta reikšmė prasideda simbolių seka "86", telefono numerį privalo sudaryti 9 skaitmenys. Kartojant minėtą veiksmą galima įrašyti kelis telefono numerius. Įrašytasis telefono numeris

ištrinamas paspaudus nuoroda "Trinti";

24.2. elektroninio pašto adresas įrašomas elektroninio pašto adreso stulpelyje paspaudus nuorodą "Pridėti". Įrašyta elektroninio pašto adreso reikšmė privalo atitikti elektroninio pašto adreso formato taisykles. Kartojant minėtą veiksmą gali būti įrašyti keli elektroninio pašto adresai. Irašytasis adresas ištrinamas paspaudus nuorodą "Trinti";

24.3. programos naudotojui prie asmens, kuris turi būti informuojamas apie registravimą registre, įrašius mobiliojo telefono numerį, apie registravimą asmuo bus informuotas nurodytu numeriu trumpąja SMS žinute; programos naudotojui prie nurodyto asmens įrašius elektroninio pašto adresą, asmuo apie registravimą bus informuotas nurodytu elektroninio pašto adresu.

25. Sutartinės hipotekos sandorio, sutartinio įkeitimo sandorio duomenų įrašymo formose įrašyti duomenys išsaugomi ir perduodami registrui taisyklių 40–50 punktuose nustatyta tvarka.

### **IV SKYRIUS**

# **PRANEŠIMO APIE NUSTATYTĄ PRIVERSTINĘ HIPOTEKĄ (ĮKEITIMĄ) RENGIMAS**

26. Programos meniu punktuose "Hipoteka" arba "Įkeitimas" pasirinkus punktą "Priverstinė hipoteka" arba "Priverstinis įkeitimas", atitinkamai atveriama pranešimo apie priverstinės hipotekos arba priverstinio įkeitimo duomenų įrašymo forma, kurioje įrašomi priverstinės hipotekos (įkeitimo) duomenys.

27. Formos dalies "Notaras" laukuose programa pateikia prisijungusio notaro ar jo darbuotojo duomenis: notaro vardas, pavardė, pareigos, notaro biuro pavadinimas ir adresas. Kitiems duomenų teikėjams ši formos dalis nerodoma.

28. Duomenys formos dalyje "Skolininkai" įrašomi taisyklių 17 punkte nustatyta tvarka.

29. Duomenys formos dalyje "Kreditorius" užpildomi taisyklių 18 papunktyje nustatyta tvarka.

30. Duomenys formos dalyje "Hipotekos objektai" arba "Įkeitimo objektai" užpildomi taisyklių 19.1–19.17 papunkčiuose nustatyta tvarka.

31. Priverstinės hipotekos ir priverstinio įkeitimo formų dalyje "Priverstine hipoteka užtikrinti reikalavimai" arba "Priverstiniu ikeitimu užtikrinti reikalavimai" paspaudus mygtuką "Irašyti reikalavimus" atveriamas priverstine hipoteka (įkeitimu) užtikrintų reikalavimų duomenų įrašymo langas. Atverto lango laukuose įrašomi šie duomenys:

31.1. lauke "Priverstine hipoteka užtikrinti reikalavimai" arba "Priverstiniu įkeitimu užtikrinti reikalavimai" įrašomas priverstine hipoteka (įkeitimu) užtikrintų reikalavimų aprašymas (prievolės pavadinimas, sudarymo data ir kiti prievolės duomenys);

31.2. lauke "Reikalavimo suma" įrašoma priverstine hipoteka (įkeitimu) užtikrinta reikalavimų suma skaičiais bei valiuta;

31.3. lauką "Reikalavimo suma žodžiais" programa užpildo žodžiais pagal lauke "Reikalavimo suma" skaičiais įrašytą reikalavimo sumos dydį;

31.4. lauke "Priverstinės hipotekos terminas" arba "Priverstinio įkeitimo terminas" įrašomas priverstinės hipotekos (įkeitimo) terminas, kuris gali būti nurodomas konkrečia data, pasirenkant ją iš kalendoriaus (programa pasirinktą datą išdėstys žodžiais) arba laisvu tekstu įrašant aplinkybę arba įvykį, kuris neišvengiamai turi įvykti;

31.5. įrašius priverstine hipoteka (įkeitimu) užtikrinto reikalavimo duomenis, spaudžiamas mygtukas "Saugoti". Mygtuku "Grįžti atgal" uždaromas duomenų įrašymo langas. Pasirinkus mygtuką "Saugoti ir grįžti atgal", atliekamos abi funkcijos: duomenys išsaugomi ir uždaromas langas. Duomenys eilute išdėstomi formos dalyje "Priverstine hipoteka užtikrinti reikalavimai" arba "Priverstiniu įkeitimu užtikrinti reikalavimai".

32. Priverstinės hipotekos ir priverstinio ikeitimo formų dalyje "Kita informacija" irašomi šie duomenys:

32.1. laukuose "Bendra hipotekos objektų vertė" ir "Bendra hipotekos objektų vertė žodžiais" arba "Bendra įkeitimo objektų vertė" ir "Bendra įkeitimo objektų vertė žodžiais" duomenys irašomi taisyklių 22.1 papunktyje nustatyta tvarka;

32.2. lauke "Delspinigių (palūkanų) aprašymas" irašomi duomenys apie kreditoriaus ar teismo sprendimu nustatytas mokėtinas palūkanas ar delspinigius. Lauke "Delspinigiai (palūkanos)" įrašomi duomenys apie kreditoriaus ar teismo sprendimu nustatytas mokėtinas palūkanas ar delspinigius procentais. Pildomas tik vienas iš šių laukų;

32.3. lauke "Priverstinės hipotekos nustatymo pagrindas" arba "Priverstinio įkeitimo nustatymo pagrindas" nurodomas dokumento, kuriuo nustatyta priverstinė hipoteka (įkeitimas), pavadinimas ir kiti duomenys;

32.4. lauke "Terminas, nuo kurio kreditorius gali reikalauti vykdyti įsipareigojimą" įrašoma data arba aplinkybė ar įvykis, kuriam įvykus kreditorius turi teisę reikalauti vykdyti įsipareigojimą, jeigu įsipareigojimas bus vykdomas pagal reikalavimą;

32.5. lauke "Kita informacija" laisvu tekstu įrašomos visos pastabos, kurios yra reikalingos, bei informacija, patikslinanti ar paaiškinanti anksčiau įrašytus duomenis;

32.6. lauke "Dokumento, kuriuo nustatyta priverstinė hipoteka, data ir laikas" arba "Dokumento, kuriuo nustatyta priverstinio įkeitimo, data ir laikas" įrašoma dokumento, kuriuo nustatyta priverstinė hipoteka ar įkeitimas, data, pasirenkant ją iš kalendoriaus, ir laikas. Jei dokumente laikas nenurodytas, lauke irašoma dokumento data ir nurodomas laikas "00:00";

32.7. lauke "Vieta" įrašoma priverstinės hipotekos (įkeitimo) dokumento surašymo vieta, nurodant miesto ar rajono pavadinimą.

33. Priverstinės hipotekos ir priverstinio įkeitimo formų dalyje "Pranešimo duomenys" laukai pildomi nustačius priverstinę hipoteką (įkeitimą), įrašant šiuos duomenis:

33.1. jei duomenis teikia notaras, lauke "Notarinio registro Nr." įrašomas dokumento, kuriuo nustatyta priverstinė hipoteka (įkeitimas), notarinio registro numeris, – tai privalomas duomuo pranešime registrui;

33.2. jei duomenis teikia teismas, lauke "Dokumento numeris" įrašomas teismo sprendimo (nutarties), kuriuo nustatyta priverstinė hipoteka (įkeitimas), civilinės bylos numeris;

33.3. jei duomenis teikia įstatymų įgaliota institucija ar pareigūnas, lauke "Dokumento numeris" įrašomas institucijos ar pareigūno priimto sprendimo, kuriuo nustatyta priverstinė hipoteka (įkeitimas), numeris.

34. Lauke "Pranešimo registrui data" duomenys įrašomi taisyklių 23.2 papunktyje nustatyta tvarka.

35. Jei priverstinė hipoteka (įkeitimas) nustatoma kaip papildoma hipoteka (įkeitimas) reikalavimams užtikrinti, t. y. tiems patiems reikalavimams užtikrinti jau yra įregistruota hipoteka ar įkeitimas, pažymimas žymimasis laukelis "Papildoma hipoteka" arba "Papildomas įkeitimas".

36. Lauke "Apmokėjimo suma" programa įrašo duomenis apie nustatytą atlyginimo už priverstinės hipotekos (įkeitimo) registravimą dydį. Atlyginimas už priverstinės hipotekos (įkeitimo) registravimą registro tvarkytojui mokamas per duomenų teikėją, išskyrus atvejus, kai duomenis registrui teikia teismas.

37. Priverstinės hipotekos ir priverstinio įkeitimo formų dalyje "Elektroniniai priedai" prisegamos notaro, teismo, įstatymų įgalioto pareigūno ar institucijos sprendimų dėl priverstinės hipotekos (įkeitimo) nustatymo skaitmeninės kopijos taisyklių 14 punkte nustatyta tvarka ir klasifikatoriuje "Priedo rūšis" pasirenkama atitinkama priedo rūšis.

38. Priverstinės hipotekos ir priverstinio įkeitimo formų dalyje "Asmenys, kurie turi būti informuoti apie registravimą Hipotekos registre" duomenys įrašomi taisyklių 24 punkte nustatyta tvarka.

39. Duomenys išsaugomi ir perduodami registrui taisyklių 40–50 punktuose nustatyta tvarka.

# **V SKYRIUS**

### **DUOMENŲ PERDAVIMAS REGISTRUI**

40. Įrašius visus pranešimo apie patvirtintą sutartinės hipotekos (įkeitimo) sandorį arba nustatyta priverstinę hipoteką (ikeitima) duomenis, spaudžiamas mygtukas "Saugoti".

41. Prieš perduodant pranešimą registrui, rekomenduojama patikrinti, ar visi duomenys įrašyti teisingai. Paspaudus mygtuką "Peržiūrėti" pranešimas pateikiamas peržiūrai.

42. Paspaudus mygtuką "Tikrinti prieš perduodant" programa patikrina įrašytus duomenis pagal nustatytas kontroles ir duomenų teikėjui pateikia klaidos arba įspėjamuosius pranešimus. Klaidos pranešimas (raudonos spalvos) reiškia, kad nepašalinus pranešime nurodytų klaidų duomenys nebus perduoti registrui. Įspėjamasis pranešimas (geltonos spalvos) informuoja duomenų teikėją apie neužpildytus laukus ar neatnaujintus duomenis. Jei programa nepateikia nei vieno klaidos pranešimo, pranešimo formos pabaigoje atsiranda mygtukas "Perduoti Hipotekos registrui".

43. Duomenys registrui perduodami paspaudžiant mygtuką "Perduoti Hipotekos registrui".

44. Paspaudus mygtuką "Perduoti Hipotekos registrui", programa pateiks klausimą "Ar tikrai norite perduoti Hipotekos registrui?". Jeigu pageidaujama duomenis perduoti registrui, spaudžiamas mygtukas "Gerai", jei ne – spaudžiamas mygtukas "Atšaukti". Paspaudus mygtuką "Gerai", duomenys bus perduoti registrui. Paspaudus mygtuką "Atšaukti", duomenys registrui nebus perduoti.

45. Notarui užpildžius visus privalomus pranešimo apie patvirtintą sutartinės hipotekos (įkeitimo) sandorį arba nustatytą priverstinę hipoteką (įkeitimą) formos laukus, programa atitinkamai suformuoja skaitmeninę hipotekos (įkeitimo) sandorio arba notaro sprendimo dėl priverstinės hipotekos (įkeitimo) nustatymo teksto kopiją ("Ms Word" formatu), kurią notaras gali išsaugoti kompiuterinėje laikmenoje.

46. Programa vykdo kontrolę, kad prie perduodamo pranešimo apie sutartinės hipotekos (įkeitimo) sandorio patvirtinimą, priverstinės hipotekos, priverstinio įkeitimo nustatymą ar įmonės hipotekos atveju būtų prisegtas nors vienas taisyklių 14 punkte nurodyto formato dokumentas.

47. Išsiųstą pranešimą galima peržiūrėti meniu punkto "Projektai ir pranešimai" sąraše .Perduoti".

48. Jei duomenų teikėjas nepaspaudžia mygtuko "Perduoti Hipotekos registrui", išsaugoti, bet neišsiųsti pranešimai apie patvirtintą hipotekos (įkeitimo) sandorį ar nustatytą priverstinę hipoteką (ikeitima) pateikiami meniu punkte "Projektai ir pranešimai" sąraše "Rengiami". Šiame sąraše saugomus pranešimus galima taisyti arba ištrinti iki pateikimo registrui.

49. Jei registrui pateiktas pranešimas buvo grąžintas duomenų teikėjui pašalinti trūkumus, duomenų teikėjas programos meniu punkto "Projektai ir pranešimai" sąraše "Perduoti", paspaudęs prie grąžinto pranešimo esantį punktą "Redaguoti", gali patikslinti pranešimo duomenis. Patikslinus pranešimo duomenis, duomenų teikėjas privalo užpildyti lauką "Pastaba apie trūkumų pašalinimą", kuriame nurodo informaciją apie nustatytų trūkumų pašalinimą. Patikslintas pranešimas registrui perduodamas taisyklių 15–44 punktuose nustatyta tvarka.

50. Pranešimas, kurį buvo atsisakyta registruoti, negali būti patikslintas. Pašalinęs aplinkybes, dėl kurių pranešimą buvo atsisakyta registruoti, duomenų teikėjas turi užpildyti ir pateikti registrui naują pranešimą.

#### **VI SKYRIUS**

## **PRANEŠIMO APIE SUTARTINĖS HIPOTEKOS (ĮKEITIMO), PRIVERSTINĖS HIPOTEKOS (ĮKEITIMO) PAKEITIMĄ RENGIMAS**

51. Programos meniu punkte "Hipoteka" arba "Įkeitimas" pasirinkus punktą "Sutartinės hipotekos pakeitimas", "Priverstinės hipotekos pakeitimas" arba "Sutartinio įkeitimo pakeitimas", "Priverstinio ikeitimo pakeitimas", atveriama duomenų irašymo forma.

52. Formos dalies "Pagrindinis dokumentas" lauke "Pagrindinio dokumento identifikavimo kodas" įrašius hipotekos (įkeitimo) identifikavimo kodą ir paspaudus mygtuką "Ieškoti", programa pateikia pranešimą, kad dokumentas surastas ir jį galima priskirti pranešimui apie hipotekos (įkeitimo) pakeitimą rengti. Jeigu dokumentas pagal įvestą kodą nerandamas, programa pateikia

pranešimą "Dokumentas su kodu... nerastas!".

53. Paspaudus mygtuką "Priskirti", atveriama hipotekos (įkeitimo) duomenų įrašymo forma, kurios laukuose įrašomi hipotekos (įkeitimo) pakeitimai:

53.1. kai rengiamas pranešimas apie sutartinės hipotekos (įkeitimo) pakeitimą, programos lauke "Dokumento rūšis" iš klasifikatoriaus pasirenkamas sutartinės hipotekos (įkeitimo) pakeitimo pagrindas:

53.1.1. kai šalys sudaro susitarimą dėl hipotekos (įkeitimo) sandorio pakeitimo, pasirenkama reikšmė ..Susitarimas dėl sutartinės hipotekos pakeitimo ir papildymo" arba "Susitarimas dėl sutartinio įkeitimo pakeitimo ir papildymo". Pasirinkus reikšmę "Susitarimas dėl sutartinės hipotekos pakeitimo ir papildymo" arba "Susitarimas dėl sutartinio įkeitimo pakeitimo ir papildymo" ir šalims sutarus sandorį išdėstyti aktualia redakcija, pažymimas požymis "Išdėstyti sandorį aktualia redakcija". I programos suformuotą "Ms Word" dokumentą bus įkelti visi aktualūs hipotekos (įkeitimo) sandorio duomenys;

53.1.2. kai hipotekos (įkeitimo) sandorio reikalavimas perleidžiamas perduodant hipotekos (įkeitimo) sandorį indosamentu (hipotekos kreditoriaus įrašu, kuriuo hipotekos (įkeitimo) sandoris perduodamas kitam asmeniui), pasirenkama reikšmė "Hipotekos sandorio perdavimas indosamentu" arba "Sutartinio įkeitimo sandorio perdavimas indosamentu";

53.1.3. kai kreditorius hipoteka (įkeitimu) užtikrintą reikalavimą ar jo dalį perleidžia kitam asmeniui sudare reikalavimo teisių perleidimo sutarti, pasirenkama reikšmė "Hipotekos reikalavimo perleidimas" arba "Reikalavimo perleidimas";

53.1.4. kai teismo sprendimu ar kitu pagrindu panaikinama hipoteka (įkeitimas) dalyje, pasirenkama reikšmė "Pranešimas apie teismo sprendimu ar kitu pagrindu panaikinta hipoteka dalyje" arba "Pranešimas apie teismo sprendimu ar kitu pagrindu panaikintą ikeitimą dalyje";

53.1.5. kai registrui pateikiami duomenys apie hipotekos (įkeitimo) duomenų pasikeitimą kitais atvejais, pasirenkama reikšmė "Pranešimas apie sutartinės hipotekos duomenų pasikeitimą" arba "Pranešimas apie sutartinio įkeitimo duomenų pasikeitimą";

53.2. kai rengiamas pranešimas apie priverstinės hipotekos (įkeitimo) pakeitimą, programos lauke "Dokumento rūšis" programa automatiškai įkelia priverstinės hipotekos (įkeitimo) pakeitimo pagrindą: "Priverstinės hipotekos pakeitimas" arba "Priverstinio įkeitimo pakeitimas".

54. Pranešimo lauke "Pakeitimo pagrindo aprašymas" įrašomas hipotekos (įkeitimo) pagrindo aprašymas, nurodant dokumento, patvirtinančio hipotekos (įkeitimo) pakeitimą, pavadinimą, numerį, datą ir kitus duomenis, paaiškinančius ir (ar) patikslinančius hipotekos (įkeitimo pakeitimo aplinkybes. Kai įvyksta sąlyga, su kuria siejamas hipotekos (įkeitimo) įsigaliojimas arba hipotekos (ikeitimo) pabaiga, lauke "Pakeitimo pagrindo aprašymas" išsamiai aprašoma įvykusi sąlyga.

55. Rengiant pranešimą apie hipotekos (įkeitimo) pakeitimą visus duomenis, įrašytus pranešimo formos laukuose, galima redaguoti, išskyrus duomenis, esančius laukuose "Pagrindinio dokumento identifikavimo kodas", "Sąlygos ir reikalavimai", "Kitos sąlygos", "Sandorio originalių egzempliorių skaičius", "Kitos papildomo susitarimo (pakeitimo) sąlygos ir pastabos", "Sandorio sudarymo data ir laikas" bei "Vieta".

56. Programos languose galima daryti pakeitimus ir papildymus, paspaudus mygtuką "Redaguoti", norint duomenis ištrinti, spaudžiamas mygtukas "Panaikinti", norint duomenis peržiūrėti, spaudžiamas mygtukas "Peržiūrėti".

57. Pakeitimai formos laukuose "Skolininkai" ir "Kreditoriai" atliekami ištrinant skolininkus ir (ar) kreditorius ir (ar) įrašant naujus skolininkus ir (ar) kreditorius taisyklių 17 punkte nustatyta tvarka. Norint patikslinti asmens duomenis, spaudžiamas mygtukas "Redaguoti" ir atverti asmens duomenys redaguojami. Paspaudus mygtuką "Atnaujinti duomenis iš Registro", vykdomas atnaujintų duomenų įkėlimas iš Gyventojų registro arba Juridinių asmenų registro. Norint pakeisti kreditorių, skolininką, įkaito davėją ar asmenį, kuriam perduotas įkeitimo objektas, asmens duomenys ištrinami paspaudus mygtuką "Panaikinti" ir įrašomi kito asmens duomenys, norint duomenis peržiūrėti, spaudžiamas mygtukas "Peržiūrėti".

58. Pakeitimai formos laukuose "Hipotekos objektai" arba "Ikeitimo objektai" atliekami ištrinant hipotekos (įkeitimo) objektus ir (ar) įrašant naujus objektus taisyklių 19.1–19.17 papunkčiuose nustatyta tvarka. Norint patikslinti hipotekos (įkeitimo) objekto duomenis,

spaudžiamas mygtukas "Redaguoti" ir atverti objekto duomenys redaguojami. Paspaudus mygtuka "Atnaujinti duomenis iš Registro", vykdomas atnaujintų duomenų įkėlimas iš susijusio turto registro. Norint pašalinti hipotekos (įkeitimo) objektą, spaudžiamas mygtukas "Panaikinti".

59. Tais atvejais, kai hipoteka (įkeitimas) baigiama ne visiems hipotekos (įkeitimo) objektams, registrui pateikiamas pranešimas apie hipotekos (įkeitimo) pakeitimą. Pranešime iš hipotekos (įkeitimo) objektų sąrašo turi būti pašalintas (pašalinti) hipotekos (įkeitimo) objektas (objektai), kuriam (kuriems) baigiama hipoteka (įkeitimas) paspaudus mygtuką "Panaikinti";

60. Tais atvejais, kai hipoteka (įkeitimas) baigiama tik daliai konkretaus turto, registrui pateikiamas pranešimas apie hipotekos (įkeitimo) pakeitimą. Prie konkretaus turto paspaudus mygtuką "Redaguoti", atverti duomenys redaguojami: turi būti pažymėtas žymimasis langelis "Dalis (požymis)" ir lauke "Aprašymas" įrašyta likusi konkreti įkeisto turto dalis, taip pat atitinkamai ištrinami įkaito davėjai (turto savininkai), kuriems nuosavybės teise priklausančiai turto daliai baigiama hipoteka (įkeitimas), paspaudus mygtuką "Panaikinti". Informacija apie turto dalį, kuriai išregistruojama hipoteka (įkeitimas), nurodoma lauke "Pakeitimo pagrindo aprašymas".

61. Iki 2017 m. vasario 28 d. laukuose "Igaliotas atstovas", "Sąlygos ir reikalavimai", "Kitos sąlygos", "Sandorių originalių egzempliorių skaičius", "Sandorio originalūs egzemplioriai perduoti" bei laukuose "Dokumento pavadinimas", "Dokumento numeris", "Dokumento išdavimo data" (asmens tapatybės dokumentą apibūdinantys duomenys) įrašyti duomenys gali būti keičiami registrui teikiant pranešima apie hipotekos (ikeitimo) pakeitima. Pranešimo lauke "Pakeitimo pagrindo aprašymas" turi būti nurodyti dokumento, kuriuo keičiami registre įrašyti duomenys, pavadinimas, numeris, data. Išsamus duomenų keitimas aprašomas dokumento, kuriuo keičiami registre įrašyti duomenys, skaitmeninėje kopijoje, pateikiamoje registrui kartu su pranešimu.

62. Pranešimo lauke "Sandorio pakeitimo data ir laikas" (sutartinės hipotekos (įkeitimo) atveju) arba "Pakeitimo nustatymo data ir laikas" (priverstinės hipotekos (įkeitimo) atveju) įrašoma tiksli hipotekos (įkeitimo) pakeitimo patvirtinimo (nustatymo) data ir laikas. Jei patvirtintame (nustatytame) hipotekos (įkeitimo) pakeitime laikas nenurodytas, lauke įrašoma hipotekos  $($ ikeitimo) pakeitimo patvirtinimo  $($ nustatymo $)$  data ir nurodomas laikas  $,00:00$ <sup>o $\ldots$ </sup>

63. Formos dalies "Pranešimo duomenys" laukuose įrašomi šie duomenys:

63.1. laukas "Notarinio registro Nr." ar "Dokumento numeris" užpildomi taisyklių 23.1 papunktyje nustatyta tvarka;

63.2. laukas "Pranešimo registrui data" užpildomas taisyklių 23.2 papunktyje nustatyta tvarka;

63.3. lauke "Apmokėjimo suma" programa įrašo duomenis apie nustatytą atlyginimo už hipotekos (įkeitimo) pakeitimo duomenų įrašymą dydį. Atlyginimas už hipotekos (įkeitimo) pakeitimo duomenų įrašymą registro tvarkytojui mokamas per duomenų teikėją, išskyrus atvejus, kai duomenis registrui teikia teismas.

64. Užpildžius visus privalomus pranešimo apie sutartinės hipotekos (įkeitimo) pakeitimą arba priverstinės hipotekos (įkeitimo) pakeitimą formos laukus, su pranešimu registrui perduodamas dokumentas prisegamas taisyklių 14 punkte nustatyta tvarka.

65. Duomenys išsaugomi ir perduodami registrui taisyklių 40–50 punktuose nustatyta tvarka.

## **VII SKYRIUS**

# **PRANEŠIMO APIE SUTARTINĖS HIPOTEKOS (ĮKEITIMO), PRIVERSTINĖS HIPOTEKOS (ĮKEITIMO) PABAIGĄ RENGIMAS**

66. Programos meniu punkte "Hipoteka" arba "Įkeitimas" pasirinkus punktą "Sutartinės hipotekos pabaiga", "Priverstinės hipotekos pabaiga" arba "Sutartinio įkeitimo pabaiga", "Priverstinio įkeitimo pabaiga" atveriama atitinkama duomenų įrašymo forma.

67. Rengiant pranešimą apie sutartinės hipotekos (įkeitimo) pabaigą, programos lauke "Dokumento rūšis" iš klasifikatoriaus pasirenkamas sutartinės hipotekos (įkeitimo) pabaigos pagrindas:

67.1. jei sutartine hipoteka (įkeitimu) užtikrinta prievolė yra tinkamai įvykdyta, pasirenkama pranešimo rūšis "Pranešimas apie hipotekos pasibaigimą tinkamai įvykdžius skolinį įsipareigojimą" arba "Pranešimas apie įkeitimo pasibaigimą tinkamai įvykdžius skolinį įsipareigojimą";

67.2. jei šalys sudaro susitarimą dėl sutartinės hipotekos (įkeitimo) pabaigos, pasirenkama pranešimo rūšis "Susitarimas baigti sutartinę hipoteką" arba "Susitarimas baigti sutartinį įkeitimą";

67.3. jei sutartinė hipoteka (įkeitimas) baigiama teismo sprendimu ar kitu pagrindu, pasirenkama pranešimo rūšis "Pranešimas apie hipotekos pasibaigimą teismo sprendimu ar kitu pagrindu panaikinus hipoteką" arba "Pranešimas apie įkeitimo pasibaigimą teismo sprendimu ar kitu pagrindu panaikinus įkeitimą";

67.4. jei registrui pateikiami duomenys apie sutartinės hipotekos (įkeitimo) pasibaigimą kitais atvejais, pasirenkama pranešimo rūšis "Sutartinės hipotekos pabaiga kitu pagrindu" arba "Sutartinio įkeitimo pabaiga kitu pagrindu".

68. Jei rengiamas pranešimas apie priverstinės hipotekos (įkeitimo) pabaigą, programos lauke "Dokumento rūšis" programa automatiškai įkelia priverstinės hipotekos (įkeitimo) pabaigos pagrindą: "Priverstinės hipotekos pabaiga" arba "Priverstinio įkeitimo pabaiga".

69. Formos dalies "Pagrindinis dokumentas" lauke "Pagrindinio dokumento identifikavimo kodas" įrašius sutartinės hipotekos (įkeitimo) identifikavimo kodą ir paspaudus mygtuką "Ieškoti" programa pateikia pranešimą, kad dokumentas surastas ir jį galima priskirti pranešimui apie hipotekos (įkeitimo) pabaigą rengti. Jeigu dokumentas pagal įvestą kodą nerandamas, programa pateikia pranešimą "Dokumentas su kodu... nerastas!".

70. Paspaudus mygtuką "Priskirti", forma užpildoma hipotekos (įkeitimo) duomenimis, kurių redagavimas negalimas.

71. Formos dalies "Kita informacija" lauke "Pabaigos pagrindo aprašymas" irašomas hipotekos (įkeitimo) pabaigos pagrindas, nurodant dokumento, patvirtinančio hipotekos (įkeitimo) pabaigą, pavadinimą, numerį, datą ir kitus duomenis, paaiškinančius ir (ar) patikslinančius hipotekos (įkeitimo) pabaigos aplinkybes.

72. Pranešimo lauke "Sandorio pabaigos data ir laikas" (sutartinės hipotekos (ikeitimo) atveju) arba "Pabaigos nustatymo data ir laikas" (priverstinės hipotekos (ikeitimo) atveju) irašoma tiksli hipotekos (įkeitimo) pabaigos data ir laikas. Jei laikas nenurodytas, lauke įrašoma hipotekos (įkeitimo) pabaigos data ir nurodomas laikas "00:00".

73. Formos dalies "Pranešimo duomenys" laukuose įrašomi duomenys taisyklių 63 punkte nustatyta tvarka.

74. Duomenys išsaugomi ir perduodami registrui taisyklių 40–50 punktuose nustatyta tvarka.

# **VIII SKYRIUS PRANEŠIMO APIE KLAIDŲ TAISYMĄ RENGIMAS**

75. Programos meniu punkte "Hipoteka", "Įkeitimas" atitinkamai pasirinkus punktą "Klaidų taisymas (Sutartinės hipotekos)", "Klaidų taisymas (Sutartinio įkeitimo)", "Klaidų taisymas (Priverstinės hipotekos)", "Klaidų taisymas (Priverstinio įkeitimo)" atveriama pranešimo apie klaidų taisymą duomenų įrašymo forma.

76. Formos dalies "Pagrindinis dokumentas" lauke "Pagrindinio dokumento identifikavimo kodas" irašius hipotekos (ikeitimo) identifikavimo kodą ir paspaudus mygtuką "Ieškoti", programa pateikia pranešimą, kad dokumentas surastas ir jį galima priskirti pranešimui apie hipotekos (įkeitimo) klaidų taisymą rengti. Jeigu dokumentas pagal įvestą kodą nerandamas, programa pateikia pranešima ..Dokumentas su kodu... nerastas!".

77. Paspaudus mygtuką "Priskirti", atveriama hipotekos (įkeitimo) duomenų įrašymo forma, kurios laukuose atliekami hipotekos (įkeitimo) taisymai, tikslinimai.

78. Taisymai, tikslinimai pranešimo formos laukuose "Skolininkai", ir "Kreditoriai", "Hipotekos objektai" arba "Ikeitimo objektai" atliekami taisyklių 57–58 punktuose nustatyta tvarka.

79. Visus duomenis, įrašytus formos laukuose, galima redaguoti, išskyrus duomenis, esančius lauke "Pagrindinio dokumento identifikavimo kodas". Iki 2017 m. vasario 28 d. laukuose "Igaliotas atstovas", "Sąlygos ir reikalavimai", "Kitos sąlygos", "Sandorių originalių egzempliorių skaičius", "Sandorio originalūs egzemplioriai perduoti" bei laukuose "Dokumento pavadinimas", "Dokumento numeris", "Dokumento išdavimo data" (asmens tapatybės dokumentą apibūdinantys duomenys) įrašyti duomenys gali būti taisomi, tikslinami registrui teikiant pranešimą apie hipotekos (įkeitimo) klaidų taisymą. Pranešimo lauke "Pakeitimo pagrindo aprašymas" turi būti nurodyti dokumento, kuriuo taisomi, tikslinami registre įrašyti duomenys, pavadinimas, numeris, data. Išsamus duomenų keitimas aprašomas dokumento, kuriuo taisomi, tikslinami registre įrašyti duomenys, skaitmeninėje kopijoje, pateikiamoje registrui kartu su pranešimu.

80. Lauke "Dokumento rūšis" programa įkelia reikšmę "Sutartinės hipotekos klaidos taisymas", "Sutartinio įkeitimo klaidos taisymas", "Priverstinės hipotekos klaidos taisymas" arba "Priverstinio įkeitimo klaidos taisymas". Programos naudotojas turi užpildyti lauką "Pakeitimo pagrindo aprašymas", kuriame išsamiai ir aiškiai aprašomas atliktas klaidų taisymas.

81. Pranešimo formos dalies "Pranešimo duomenys" laukuose duomenys irašomi taisyklių 63 punkte nustatyta tvarka.

82. Duomenys išsaugomi ir perduodami registrui taisyklių 40–50 punktuose nustatyta tvarka.

### **IX SKYRIUS**

# **PRANEŠIMO APIE NOTARO VYKDOMOJO ĮRAŠO ATLIKIMĄ RENGIMAS**

83. Programos meniu punkte "Išieškojimas" pasirinkus punktą "Pranešimas apie notaro vykdomojo įrašo atlikimą", atveriama pranešimo apie notaro vykdomojo įrašo atlikimą duomenų įrašymo forma.

84. Formos dalies "Pagrindinis dokumentas" lauke "Pagrindinio dokumento identifikavimo kodas" irašius hipotekos (ikeitimo) identifikavimo kodą ir paspaudus mygtuką "Ieškoti", programa pateikia pranešimą, kad dokumentas surastas ir jį galima priskirti pranešimui apie notaro vykdomojo įrašo atlikimą rengti. Jeigu dokumentas pagal įvestą kodą nerandamas, programa pateikia pranešimą "Dokumentas su kodu... nerastas".

85. Paspaudus mygtuką "Priskirti", formoje pateikiami šie hipotekos (įkeitimo) duomenys, kurių redagavimas negalimas:

85.1. kreditorius (kreditorių), kurio (kurių) prašymu atliktas notaro vykdomasis įrašas, arba kreditorių atstovo duomenys: vardas, pavardė, asmens kodas (jei asmuo neregistruotas Gyventojų registre – gimimo data), gyvenamosios vietos adresas, ir (arba) kreditoriaus juridinio asmens teisinė forma, juridinio asmens kodas, pavadinimas ir buveinės adresas. Jeigu hipotekos (įkeitimo) kreditoriaus prašyme atlikti notaro vykdomąjį įrašą nurodyti kreditoriaus duomenys neatitinka registro duomenų, registrui turi būti pateiktas pranešimą apie hipotekos (įkeitimo) pakeitimą dėl kreditoriaus duomenų pakeitimo. Pranešimas apie notaro vykdomojo įrašo atlikimą registrui gali būti teikiamas po to, kai registre įrašomi hipotekos (įkeitimo) pakeitimo duomenys apie kreditoriaus duomenų pakeitimą;

85.2. skolininko (skolininkų) duomenys, kurių apimtis atitinka taisyklių 85.1 papunktyje nurodytus duomenims. Jeigu hipotekos (įkeitimo) kreditoriaus prašyme atlikti notaro vykdomąjį įrašą nurodyti skolininko duomenys neatitinka registro duomenų, registrui turi būti pateiktas pranešimas apie hipotekos (įkeitimo) pakeitimą dėl skolininko duomenų pakeitimo. Pranešimas apie notaro vykdomojo įrašo atlikimą registrui gali būti teikiamas po to, kai registre įrašomi hipotekos (įkeitimo) pakeitimo duomenys apie skolininko duomenų pakeitimą;

85.3. įregistruoto hipotekos (įkeitimo) dokumento rūšis, sudarymo data ir laikas.

86. Formos dalyje "Kita informacija" atitinkamais duomenimis turi būti užpildomi šie laukai:

86.1. "Notaro pranešimo skolininkui išsiuntimo data";

86.2. "Negrąžintos skolos dydis";

86.3. "Priklausančių palūkanų dydis";

86.4. "Kita informacija" – neprivalomas užpildyti laukas, kuriame gali būti įrašomi kiti duomenys.

87. Įrašius duomenis, spaudžiamas mygtukas "Saugoti".

88. Paspaudus mygtuką "Trinti", visus įvestus duomenis apie notaro vykdomojo įrašo atlikimą galima ištrinti. Prieš tai programa pateikia klausimą "Ar tikrai norite ištrinti šitą įrašą?". Paspaudus atsakymą "Taip", duomenys bus ištrinti negrįžtamai. Pasirinkus "Ne", duomenys nebus ištrinti.

89. Paspaudus mygtuką "Ms Word", suformuojamas vykdomojo įrašo projektas. Dokumentą galima išsaugoti kompiuterio atmintyje, kitoje patvariojoje laikmenoje arba išspausdinti.

90. Pranešimo formos dalies "Pranešimo duomenys" laukuose duomenys įrašomi taisyklių 63 punkte nustatyta tvarka.

91. Duomenys išsaugomi ir perduodami registrui taisyklių 40–50 punktuose nustatyta tvarka.

### **X SKYRIUS**

# **PRANEŠIMO APIE NOTARO VYKDOMOJO ĮRAŠO DUOMENŲ PAKEITIMĄ RENGIMAS**

92. Programos meniu punkte "Išieškojimas" pasirinkus nuorodą "Pranešimas apie notaro vykdomojo įrašo pakeitimą", atveriama pranešimo apie notaro vykdomojo įrašo duomenų pakeitimą duomenų įrašymo forma.

93. Pranešimu galima patikslinti, ištaisyti notaro vykdomojo įrašo duomenis, formos dalyje "Kita informacija" lauke "Duomenys apie išieškojimo iš įkeisto turto procedūras" įrašyti paskirto administratoriaus duomenis ar kitą informaciją apie išieškojimo iš įkeisto turto procedūras. Skolininko, kreditoriaus, pagrindinio dokumento duomenys nekoreguojami.

94. Formos dalies "Susijęs dokumentas" lauke "Pagrindinio dokumento identifikavimo kodas" įrašius notaro vykdomojo įrašo identifikavimo kodą ir paspaudus mygtuką "Ieškoti", programa pateikia pranešimą, kad dokumentas surastas ir jį galima priskirti pranešimui apie notaro vykdomojo įrašo duomenų pakeitimą rengti. Jeigu dokumentas pagal įvestą kodą nerandamas, programa pateikia pranešimą "Dokumentas su kodu ... nerastas!".

95. Paspaudus mygtuką "Priskirti", forma užpildoma įrašytos žymos apie notaro vykdomojo įrašą duomenimis, kurios laukuose atliekami pakeitimai.

96. Irašius duomenis, spaudžiamas mygtukas "Saugoti".

97. Paspaudus mygtuką "Trinti", visus įvestus duomenis apie notaro vykdomojo įrašo duomenų pakeitimą galima ištrinti. Prieš tai programa pateiks paklausimą "Ar tikrai norite ištrinti šitą įrašą?". Paspaudus atsakymą "Taip", duomenys bus ištrinti negrįžtamai. Pasirinkus "Ne", duomenys nebus ištrinti.

98. Pranešimo formos dalies "Pranešimo duomenys" laukuose duomenys įrašomi taisyklių 63 punkte nustatyta tvarka.

99. Duomenys išsaugomi ir perduodami registrui taisyklių 40–50 punktuose nustatyta tvarka.

### **XI SKYRIUS**

# **PRANEŠIMO APIE NOTARO VYKDOMOJO ĮRAŠO PANAIKINIMĄ RENGIMAS**

100. Programos meniu punkte "Išieškojimas" pasirinkus nuorodą "Notaro vykdomojo įrašo panaikinimas", atveriama pranešimo apie notaro vykdomojo įrašo naikinamą duomenų įrašymo forma.

101. Formos dalies "Pagrindinis dokumentas" lauke "Pagrindinio dokumento identifikavimo kodas" įrašius notaro vykdomojo įrašo identifikavimo kodą ir paspaudus mygtuką "Ieškoti", programa pateikia pranešimą, kad dokumentas surastas ir jį galima priskirti pranešimui apie notaro vykdomojo įrašo panaikinimą rengti. Jeigu dokumentas pagal įvestą kodą nerandamas, programa pateikia pranešimą "Dokumentas su kodu... nerastas!".

102. Paspaudus mygtuką "Priskirti", forma užpildoma įrašytos žymos apie notaro vykdomojo įrašą duomenimis.

103. Formos dalyje "Kita informacija" įrašomi šie duomenys:

103.1. lauke "Notaro vykdomojo įrašo panaikinimo data ir laikas" įrašoma notaro vykdomojo įrašo panaikinimo data ir laikas. Jei laikas nenurodytas, lauke įrašoma vykdomojo įrašo panaikinimo data ir nurodomas laikas "00:00";

103.2. lauke "Panaikinimo pagrindo aprašymas" įrašomas pagrindas, kuriuo panaikintas notaro vykdomasis įrašas.

104. Įrašius duomenis, spaudžiamas mygtukas "Saugoti".

105. Paspaudus mygtuką "Trinti", visus įvestus duomenis apie naikinamą notaro vykdomąjį įrašą galima ištrinti. Prieš tai programa pateikia klausimą "Ar tikrai norite ištrinti šitą įrašą?". Paspaudus atsakymą "Taip", duomenys bus ištrinti negrįžtamai. Pasirinkus "Ne", duomenys nebus ištrinti.

106. Pranešimo formos dalies "Pranešimo duomenys" laukuose duomenys įrašomi taisyklių 63 punkte nustatyta tvarka.

107. Duomenys išsaugomi ir perduodami registrui taisyklių 40–50 punktuose nustatyta tvarka.

### **XII SKYRIUS**

## **PRANEŠIMO APIE ĮKEITIMO SUTARTIES, SUDARYTOS IKI 1998 M. BALANDŽIO 1 D., PAKEITIMĄ ARBA PABAIGĄ RENGIMAS IR DUOMENŲ PERDAVIMAS REGISTRUI**

108. Programos meniu punkte "Kiti pranešimai" pasirinkus nuorodą "Pranešimas apie įkeitimo sutarties, sudarytos iki 1998 m. balandžio 1 d., pakeitimą" ar "Pranešimas apie įkeitimo sutarties, sudarytos iki 1998 m. balandžio 1 d., pabaigą", atveriama atitinkama pranešimo duomenų įrašymo forma.

109. Formos dalyje "Pranešimo duomenys" įrašomi šie duomenys:

109.1. lauke "Notarinio registro numeris" įrašomas susitarimui pakeisti (baigti) sutarti, sudarytą iki 1998 m. balandžio 1 d., ar kitam dokumentui, kurio pagrindu keičiami įkeitimo sutarties duomenys ar baigiama įkeitimo teisė, kilusi iš sutarties sudarytos iki 1998 m. balandžio 1 d., suteiktas notarinio registro numeris;

109.2. lauke "Pranešimo registrui data" užpildomas taisyklių 23.2 papunktyje nustatyta tvarka;

109.3. formos dalies "Kita informacija" lauke "Sutartis" įrašomas įkeitimo sutarties numeris;

109.4. formos dalies "Kita informacija" lauke "Sutarties data" įrašoma įkeitimo sutarties data;

109.5. formos dalies "Kita informacija" lauke "Aprašymas" įrašomi duomenys apie sutarties

šalis, turtą, kuriam baigiamas įkeitimas, bei kitus duomenis, paaiškinančius ar patikslinančius įkeitimo sutarties pakeitimą ar pabaigą.

110. Irašius duomenis, spaudžiamas mygtukas "Saugoti".

111. Paspaudus mygtuką "Trinti", visus įvestus duomenis apie įkeitimo sutarties, sudarytos iki 1998 m. balandžio 1 d., pakeitimą arba pasibaigimą galima ištrinti. Prieš tai programa pateikia klausimą: "Ar tikrai norite ištrinti šitą įrašą?". Paspaudus atsakymą "Taip", duomenys bus ištrinti negrįžtamai. Pasirinkus "Ne", duomenys nebus ištrinti.

112. Prie perduodamo pranešimo turi būti prisegta dokumento, patvirtinančio įkeitimo sutarties, sudarytos iki 1998 m. balandžio 1 d., pakeitimą ar pabaigą arba įsiteisėjusio teismo sprendimo skaitmeninė kopija taisyklių 14 punkte nustatyta tvarka.

113. Paspaudus mygtuką "Perduoti Hipotekos registrui", programa pateiks klausimą "Ar tikrai norite perduoti Hipotekos registrui?". Jeigu pageidaujama duomenis perduoti registrui, spaudžiamas mygtukas "Gerai", jei ne – spaudžiamas mygtukas "Atšaukti". Paspaudus mygtuką "Gerai", duomenys bus perduoti registrui. Paspaudus mygtuką "Atšaukti", duomenys nebus perduoti registrui.

### **XIII SKYRIUS**

# **PRANEŠIMO APIE KREDITORIAUS PATEIKTĄ TEISMUI IEŠKINĮ DĖL IŠIEŠKOJIMO NUKREIPIMO Į TURTĄ, ĮKEISTĄ IKI 1998 M. BALANDŽIO 1 D., KAI DUOMENYS APIE ŠĮ ĮKEITIMĄ ĮRAŠYTI Į REGISTRĄ, RENGIMAS IR DUOMENŲ PERDAVIMAS REGISTRUI**

114. Programos meniu punkte "Kiti pranešimai" pasirinkus punktą "Pranešimas apie teisme priimtą kreditoriaus ieškinį dėl išieškojimo iš iki 1998 m. balandžio 1 d. įkeisto turto", atveriama

pranešimo apie teisme priimtą kreditoriaus ieškinį dėl išieškojimo iš turto, įkeisto iki 1998 m. balandžio 1 d., duomenų įrašymo forma.

115. Pranešimo formoje atitinkami laukai užpildomi šiais duomenimis:

115.1. lauke "Dokumento numeris" irašomas civilinės bylos numeris;

115.2. lauke "Sutartis" įrašomas įkeitimo sutarties numeris;

115.3. lauke "Sutarties data" irašoma ikeitimo sutarties sudarymo data;

115.4. lauke "Aprašymas" nurodoma ieškinio pateikimo teismui data, duomenys apie įkeitimo sutartį (data, notarinio registro numeris, šalys);

115.5. laukas "Pranešimo registrui data" užpildomas taisyklių 23.2 papunktyje nustatyta tvarka;

116. Įrašius duomenis, spaudžiamas mygtukas "Saugoti".

117. Paspaudus mygtuką "Trinti", visus įvestus duomenis apie kreditoriaus pateiktą ieškinį dėl išieškojimo nukreipimo į turtą, įkeistą iki 1998 m. balandžio 1 d., galima ištrinti. Prieš tai programa pateikia klausimą "Ar tikrai norite ištrinti šitą įrašą?". Paspaudus atsakymą "Taip", duomenys bus ištrinti negrįžtamai. Pasirinkus "Ne", duomenys nebus ištrinti.

118. Paspaudus mygtuką "Perduoti Hipotekos registrui", programa pateiks klausimą "Ar tikrai norite perduoti Hipotekos registrui?". Jeigu pageidaujama duomenis perduoti registrui, spaudžiamas mygtukas "Gerai", jei ne – spaudžiamas mygtukas "Atšaukti". Paspaudus mygtuką "Gerai", duomenys bus perduoti registrui. Paspaudus mygtuka "Atšaukti", duomenys nebus perduoti registrui.

#### **XIV SKYRIUS**

## **DUOMENŲ TEIKIMAS REGISTRUI, KAI DUOMENIS TEIKIA ANTSTOLIS**

119. Programos meniu punkte "Hipoteka" pasirinkus nuorodą "Sutartinės hipotekos pakeitimas", "Sutartinės hipotekos pabaiga", "Priverstinės hipotekos pakeitimas" arba "Priverstinės hipotekos pabaiga", atveriama atitinkama pranešimo duomenų įrašymo forma. Programos meniu punkte "Ikeitimas" pasirinkus nuorodą "Sutartinio įkeitimo pakeitimas", "Sutartinio įkeitimo pabaiga", "Priverstinio įkeitimo pakeitimas" arba "Priverstinio įkeitimo pabaiga", atveriama atitinkama pranešimo duomenų įrašymo forma.

*Punkto pakeitimai:*

*Nr[. V-103 \(101.2E\),](https://www.e-tar.lt/portal/legalAct.html?documentId=8ea7134035ce11e99595d005d42b863e) 2019-02-21, paskelbta TAR 2019-02-21, i. k. 2019-02865*

120. Atvertos pranešimo duomenų irašymo formos lauke "Pagrindinio dokumento identifikavimo kodas" įrašius teisingą sutartinės arba priverstinės hipotekos (įkeitimo) identifikavimo kodą ir paspaudus mygtuką "Ieškoti", programa pateikia pranešimą, kad dokumentas surastas. Paspaudus mygtuką "Priskirti", atveriami pranešimo duomenų įrašymo laukai. Jeigu programa dokumento pagal įvestą identifikavimo kodą neranda, pateikiamas pranešimas "Dokumentas su kodu ... nerastas!".

*Punkto pakeitimai: Nr[. V-103 \(101.2E\),](https://www.e-tar.lt/portal/legalAct.html?documentId=8ea7134035ce11e99595d005d42b863e) 2019-02-21, paskelbta TAR 2019-02-21, i. k. 2019-02865*

121. Rengiant pranešimą apie sutartinės hipotekos (įkeitimo) duomenų pakeitimą, kai antstolis varžytynėse priverstinai realizuoja tik dalį sutartine hipoteka (įkeitimu) įkeistų daiktų arba skolininko pasiūlytam pirkėjui parduota tik dalis sutartine hipoteka (įkeitimu) įkeistų daiktų, programos lauke "Dokumento rūšis" iš klasifikatoriaus pateikiama pranešimo rūšis – "Pranešimas apie teismo sprendimu ar kitu pagrindu panaikintą hipoteką dalyje" arba "Pranešimas apie teismo sprendimu ar kitu pagrindu panaikintą įkeitimą dalyje". Pakeitimai formos laukuose "Hipotekos objektai" arba "Įkeitimo objektai" atliekami ištrinant ar redaguojant duomenis apie hipotekos (įkeitimo) objektus:

121.1. tais atvejais, kai hipoteka (įkeitimas) baigiama ne visiems hipotekos (įkeitimo) objektams, pranešime iš hipotekos (įkeitimo) objektų sąrašo turi būti pašalintas (pašalinti) hipotekos (įkeitimo) objektas (objektai), kuriam (kuriems) baigiama hipoteka (įkeitimas), paspaudus mygtuką "Panaikinti";

121.2. tais atvejais, kai hipoteka baigiama tik daliai konkretaus turto, pranešime prie konkretaus turto paspaudus mygtuką "Redaguoti", atverti duomenys redaguojami: turi būti pažymėtas žymimasis langelis "Dalis (požymis)" ir lauke "Aprašymas" įrašyta likusi konkreti įkeičiama turto dalis, taip pat atitinkamai ištrinti įkaito davėjai (turto savininkai), kuriems nuosavybės teise priklausančiai turto daliai baigiama hipoteka, paspaudus mygtuką "Panaikinti". Informacija apie turto dalį, kuriai išregistruojama hipoteka, nurodoma lauke "Pakeitimo pagrindo aprašymas";

121.3. tais atvejais, kai įkeitimas baigiamas tik daliai įkeistų objektų, pranešime prie konkretaus turto paspaudus mygtuką "Redaguoti", atverti duomenys redaguojami: lauke "Aprašymas" turi būti ištrinamas konkretus turtas, taip pat atitinkamai ištrinami įkaito davėjai (turto savininkai), paspaudus mygtuką "Panaikinti". Informacija apie turto dalį, kuriai išregistruojamas įkeitimas, nurodoma lauke "Pakeitimo pagrindo aprašymas".

*Punkto pakeitimai:*

*Nr[. V-103 \(101.2E\),](https://www.e-tar.lt/portal/legalAct.html?documentId=8ea7134035ce11e99595d005d42b863e) 2019-02-21, paskelbta TAR 2019-02-21, i. k. 2019-02865*

122. Rengiant pranešimą apie sutartinės hipotekos (įkeitimo) pabaigą, kai antstolis varžytynėse priverstinai realizuoja visus konkrečia sutartine hipoteka (įkeitimu) įkeistus daiktus arba skolininko pasiūlytam pirkėjui parduoti visi sutartine hipoteka (įkeitimu) įkeisti daiktai, programos lauke "Dokumento rūšis" iš klasifikatoriaus pateikiama pranešimo rūšis – "Pranešimas apie hipotekos pasibaigimą teismo sprendimu ar kitu pagrindu panaikinus hipoteką" arba "Pranešimas apie įkeitimo pasibaigimą teismo sprendimu ar kitu pagrindu panaikinus įkeitimą". *Punkto pakeitimai:*

*Nr[. V-103 \(101.2E\),](https://www.e-tar.lt/portal/legalAct.html?documentId=8ea7134035ce11e99595d005d42b863e) 2019-02-21, paskelbta TAR 2019-02-21, i. k. 2019-02865*

123. Rengiant pranešimą apie priverstinės hipotekos (įkeitimo) duomenų pakeitimą, kai antstolis varžytynėse priverstinai realizuoja tik dalį priverstine hipoteka (įkeitimu) įkeistų daiktų arba skolininko pasiūlytam pirkėjui parduota tik dalis priverstine hipoteka (įkeitimu) įkeistų daiktų, programos lauke "Dokumento rūšis" iš klasifikatoriaus pateikiama pranešimo rūšis – "Priverstinės hipotekos pakeitimas" arba "Priverstinio ikeitimo pakeitimas". Pakeitimai formos dalyje "Hipotekos objektai" arba "Ikeitimo objektai" atliekami ištrinant ar redaguojant duomenis apie hipotekos (įkeitimo) objektus taisyklių 121 punkte nustatyta tvarka.

*Punkto pakeitimai:*

*Nr[. V-103 \(101.2E\),](https://www.e-tar.lt/portal/legalAct.html?documentId=8ea7134035ce11e99595d005d42b863e) 2019-02-21, paskelbta TAR 2019-02-21, i. k. 2019-02865*

124. Rengiant pranešimą apie priverstinės hipotekos (įkeitimo) pabaigą, kai antstolis varžytynėse priverstinai realizuoja visus konkrečia priverstine hipoteka (įkeitimu) įkeistus daiktus arba skolininko pasiūlytam pirkėjui parduoti visi hipoteka (įkeitimu) įkeisti daiktai, programos lauke "Dokumento rūšis" iš klasifikatoriaus pateikiama pranešimo rūšis – "Priverstinės hipotekos pabaiga" arba "Priverstinio įkeitimo pabaiga".

*Punkto pakeitimai:*

*Nr[. V-103 \(101.2E\),](https://www.e-tar.lt/portal/legalAct.html?documentId=8ea7134035ce11e99595d005d42b863e) 2019-02-21, paskelbta TAR 2019-02-21, i. k. 2019-02865*

125. Laukas "Pakeitimo pagrindo aprašymas" ir laukas "Pabaigos pagrindo aprašymas" užpildomas atitinkamai taisyklių 54 ir 71 punktuose nustatyta tvarka.

126. Lauke "Pakeitimo data ir laikas" ir lauke "Pabaigos data ir laikas" nurodomas turto pardavimo iš varžytynių akto ar skolininko pasiūlytam pirkėjui akto surašymo data ir laikas. Jei turto pardavimo iš varžytynių akte ar skolininko pasiūlytam pirkėjui akte laikas nenurodytas, lauke irašoma sandorio patvirtinimo data ir nurodomas laikas "00:00".

127. Lauke "Dokumento numeris" įrašomas turto pardavimo iš varžytynių akto ar skolininko pasiūlytam pirkėjui akto numeris.

128. Laukas "Pranešimo registrui data" užpildomas taisyklių 23.2 papunktyje nustatyta tvarka.

129. Lauke "Apmokėjimo suma" programa įrašo nustatyta atlyginimo už hipotekos (ikeitimo) pakeitimo duomenų įrašymą ar hipotekos (įkeitimo) išregistravimą dydį. Atlyginimas už hipotekos (įkeitimo) pakeitimo duomenų įrašymą ar hipotekos (įkeitimo) išregistravimą mokamas per antstolį. *Punkto pakeitimai:*

*Nr[. V-103 \(101.2E\),](https://www.e-tar.lt/portal/legalAct.html?documentId=8ea7134035ce11e99595d005d42b863e) 2019-02-21, paskelbta TAR 2019-02-21, i. k. 2019-02865*

130. Prie pranešimo prisegama turto pardavimo iš varžytynių akto ar skolininko pasiūlytam pirkėjui akto skaitmeninė kopija taisyklių 14 punkte nustatyta tvarka.

131. Įrašius visus pranešimo duomenis ir prisegus turto pardavimo iš varžytynių akto ar skolininko pasiūlytam pirkėjui akto skaitmeninę kopiją, spaudžiamas mygtukas "Saugoti", "Tikrinti prieš perduodant" ir "Perduoti Hipotekos registrui". Paspaudus mygtuką "Perduoti Hipotekos registrui", programa pateiks klausimą "Ar tikrai norite perduoti Hipotekos registrui?". Jeigu pageidaujama duomenis perduoti registrui, spaudžiamas mygtukas "Gerai", jei ne – spaudžiamas mygtukas "Atšaukti". Paspaudus mygtuką "Gerai", duomenys bus perduoti registrui. Paspaudus mygtuką "Atšaukti", duomenys nebus perduoti registrui.

### **XV SKYRIUS**

## **DUOMENŲ TEIKIMAS REGISTRUI, KAI DUOMENIS TEIKIA KREDITORIUS**

132. Programos meniu punkte "Hipoteka" arba "Įkeitimas" pasirinkus punktą "Sutartinės hipotekos pakeitimas" arba "Sutartinio įkeitimo pakeitimas", atveriama atitinkama pranešimo duomenų įrašymo forma.

133. Formos dalies "Pagrindinis dokumentas" lauke "Pagrindinio dokumento identifikavimo kodas" įrašius hipotekos (įkeitimo), kurios duomenys keičiami, identifikavimo kodą ir paspaudus mygtuką "Ieškoti", programa pateikia pranešimą, kad dokumentas surastas ir atveria pranešimo duomenų įrašymo laukus. Jeigu dokumentas pagal įvestą kodą nerandamas, programa pateikia pranešimą "Dokumentas su kodu... nerastas!".

134. Formos dalyje "Pranešimo duomenys" užpildomi šie laukai:

134.1. lauke "Dokumento rūšis" pasirenkama atitinkama dokumento rūšis iš klasifikatoriaus;

134.2. lauke "Dokumento numeris" irašomas duomenų teikėjo prašymo numeris;

134.3. laukas "Pranešimo registrui data" užpildomas taisyklių 23.2 papunktyje nustatyta tvarka.

135. Lauke "Apmokėjimo suma" programa įrašo nustatytą atlyginimo už hipotekos duomenų įrašymą dydį. Atlyginimas už hipotekos pakeitimo duomenų įrašymą mokamas per kreditorių.

136. Kartu su pranešimu turi būti pateikiama kreditoriaus prašymo įrašyti į registrą duomenis apie sudarytą rašytinę reikalavimo teisės perleidimo sutartį kopija arba informacija apie įkeisto turto administratoriaus paskyrimą ir šį faktą patvirtinančių dokumentų skaitmeninės kopijos taisyklių 14 punkte nustatyta tvarka. Su kitais pranešimais turi būti pateikiama prašymo registre įrašyti duomenis apie įkeisto turto savininko pasikeitimą ar skolininko, kreditoriaus, įkaito davėjo ar asmens, kuriam perduotas įkeitimo objektas, vardo, pavardės ar pavadinimo, gyvenamosios vietos adreso (buveinės) pasikeitimą skaitmeninė kopija.

137. Irašius duomenis, spaudžiamas mygtukas "Saugoti".

138. Paspaudus mygtuką "Perduoti Hipotekos registrui", programa pateiks klausimą "Ar tikrai norite perduoti Hipotekos registrui?". Jeigu pageidaujama duomenis perduoti registrui, spaudžiamas mygtukas "Gerai", jei ne – spaudžiamas mygtukas "Atšaukti". Paspaudus mygtuką "Gerai", duomenys bus perduoti registrui. Paspaudus mygtuka "Atšaukti", duomenys nebus perduoti registrui.

### **XVI SKYRIUS**

# **RENGIAMŲ IR REGISTRUI PERDUOTŲ PRANEŠIMŲ PERŽIŪRA IR PAIEŠKA**

139. Duomenų teikėjo rengiami pranešimai kaupiami ir saugomi programos meniu punkte "Projektai ir pranešimai" sąraše "Rengiami". Duomenų teikėjas gali pranešimų projektus peržiūrėti, trinti, redaguoti ir jų duomenis perduoti registrui.

140. Duomenų teikėjo parengti ir registrui perduoti pranešimai kaupiami ir saugomi programos meniu punkte "Projektai ir pranešimai" sąraše "Perduoti". Programos naudotojas gali pranešimus peržiūrėti, jų pagrindu išsaugoti projekto ar pranešimo ruošinį.

141. Sąrašuose pateikiami duomenys apie rengiamą (perduotą) pranešimą:

- 141.1. dokumento numeris;
- 141.2. pranešimo registrui data;
- 141.3. dokumento rūšis;

141.4. notaro, patvirtinusio sutartinės hipotekos (įkeitimo) sandorį ar nustačiusio priverstinę hipoteką (įkeitimą), antstolio, surašiusio turto pardavimo skolininko pasiūlytam pirkėjui aktą ar surašęs turto pardavimo iš varžytynių aktą, vardas ir pavardė;

- 141.5. perduoto pranešimo identifikavimo kodas;
- 141.6. gautų dokumentų žurnalo Nr. (tik saraše "Perduoti");
- 141.7. skolininko (skolininkų) duomenys;
- 141.8. kreditoriaus (kreditorių) duomenys;
- 141.9. perdavimo registrui data ir laikas (tik sąraše "Perduoti");
- 141.10. registrui pateikto pranešimo būsena (tik saraše "Perduoti");
- 141.11. registrui pateikto pranešimo būsenos data ir laikas (tik sąraše "Perduoti");
- 141.12. pranešimą pateikusio asmens vardas ir pavardė (tik sąraše "Perduoti");
- 141.13. paskutinė pranešimo išsaugojimo data ir laikas (tik saraše  $\mathbb{R}$ engiami");
- 141.14. projekta parengęs asmuo (tik saraše "Rengiami").

142. Naudojantis atrankos kriterijais pranešimus galima rūšiuoti arba rasti reikalingą pranešimą sąraše pagal dokumento rūšį, dokumento numerį, skolininko pavadinimą ar pavardę, kreditoriaus pavadinimą arba pavardę, notarą, paskutinio išsaugojimo datą, skolininko kodą, kreditoriaus kodą, pranešimo projektą parengusį asmenį. Įrašius reikalingus paieškos kriterijus, spaudžiamas mygtukas "Filtruoti".

143. Sąrašuose pateiktus įrašus galima rūšiuoti, pasirinkus vieną iš stulpelio pavadinimų: "Dokumento numeris", "Dokumento rūšis", "Notaras", "Antstolis", "Paskutinį kartą išsaugotas", "Projektą parengęs asmuo".

**\_\_\_\_\_\_\_\_\_\_\_\_\_\_\_\_\_\_\_\_\_**

#### **Pakeitimai:**

1.

VĮ Registrų centras, Įsakymas

Nr[. V-103 \(101.2E\),](https://www.e-tar.lt/portal/legalAct.html?documentId=8ea7134035ce11e99595d005d42b863e) 2019-02-21, paskelbta TAR 2019-02-21, i. k. 2019-02865

Dėl valstybės įmonės Registrų centro direktoriaus 2017 m. birželio 13 d. įsakymo Nr. v-157 "Dėl Duomenų teikimo Lietuvos Respublikos hipotekos registrui elektroniniu būdu taisyklių patvirtinimo" pakeitimo

2.

VĮ Registrų centras, Įsakymas

Nr[. VE-121 \(1.3 E\),](https://www.e-tar.lt/portal/legalAct.html?documentId=d7e2563060e611e99676cb74c51fe1f4) 2019-04-15, paskelbta TAR 2019-04-17, i. k. 2019-06289

Dėl valstybės įmonės Registrų centro direktoriaus 2017 m. birželio 13 d. įsakymo Nr. v-157 "Dėl Duomenų teikimo Lietuvos Respublikos hipotekos registrui elektroniniu būdu taisyklių patvirtinimo" pakeitimo